# NØRTEL

# Carrier VoIP Nortel IP Phone 2004 User Guide (CICM)

a ka

Release: CICM 10.1 Document Revision: 09.01

www.nortel.com

NN10300-009 .

Carrier VoIP Release: CICM 10.1 Publication: NN10300-009 Document status: Standard Document release date: 4 July 2008

Copyright © 2008 Nortel Networks All Rights Reserved.

Printed in Canada, the United States of America, and the United Kingdom

#### LEGAL NOTICE

While the information in this document is believed to be accurate and reliable, except as otherwise expressly agreed to in writing NORTEL PROVIDES THIS DOCUMENT "AS IS" WITHOUT WARRANTY OR CONDITION OF ANY KIND, EITHER EXPRESS OR IMPLIED. The information and/or products described in this document are subject to change without notice.

Nortel, the Nortel logo, Business Made Simple and the Globemark are trademarks of Nortel.

All other trademarks are the property of their respective owners.

# **Contents**

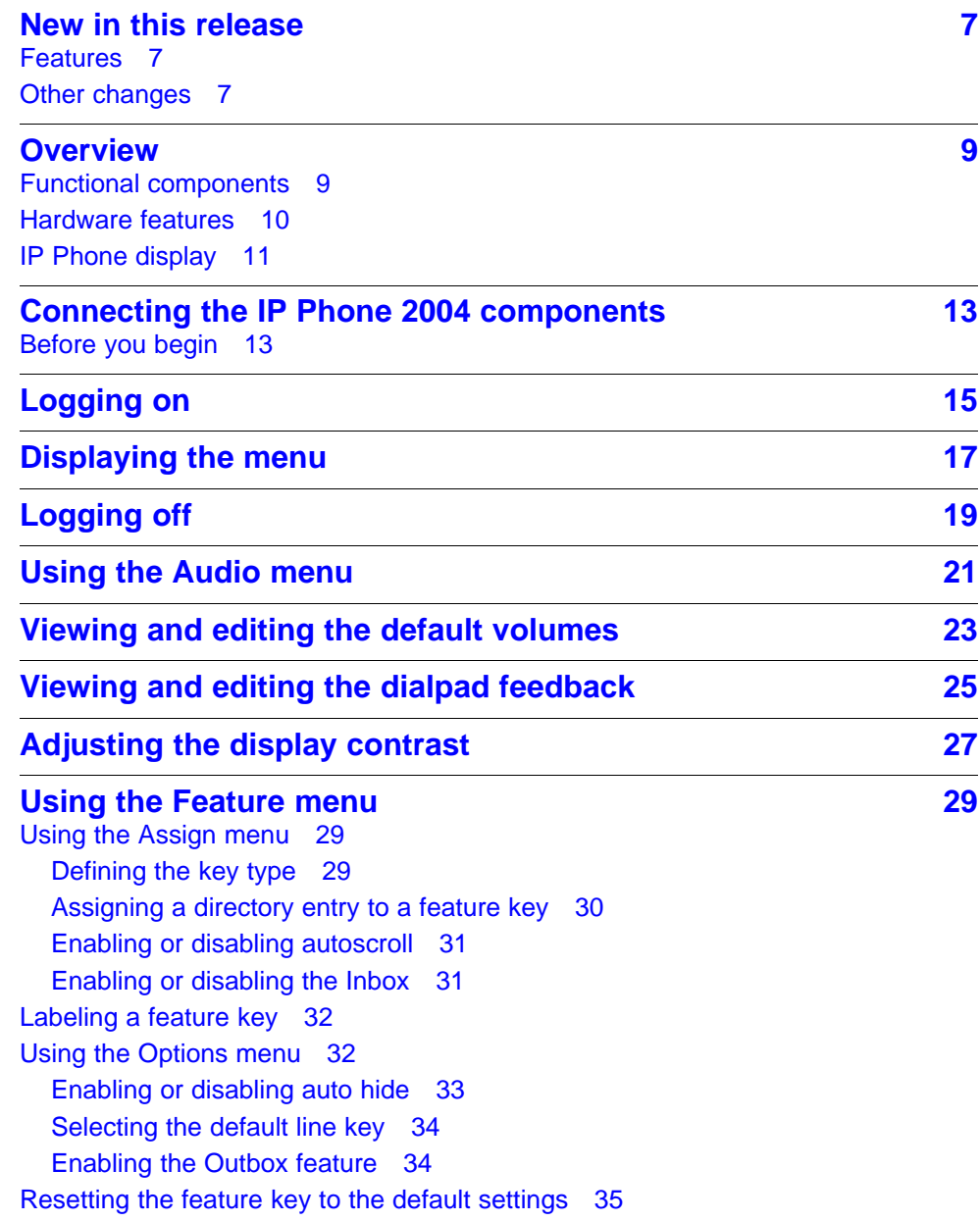

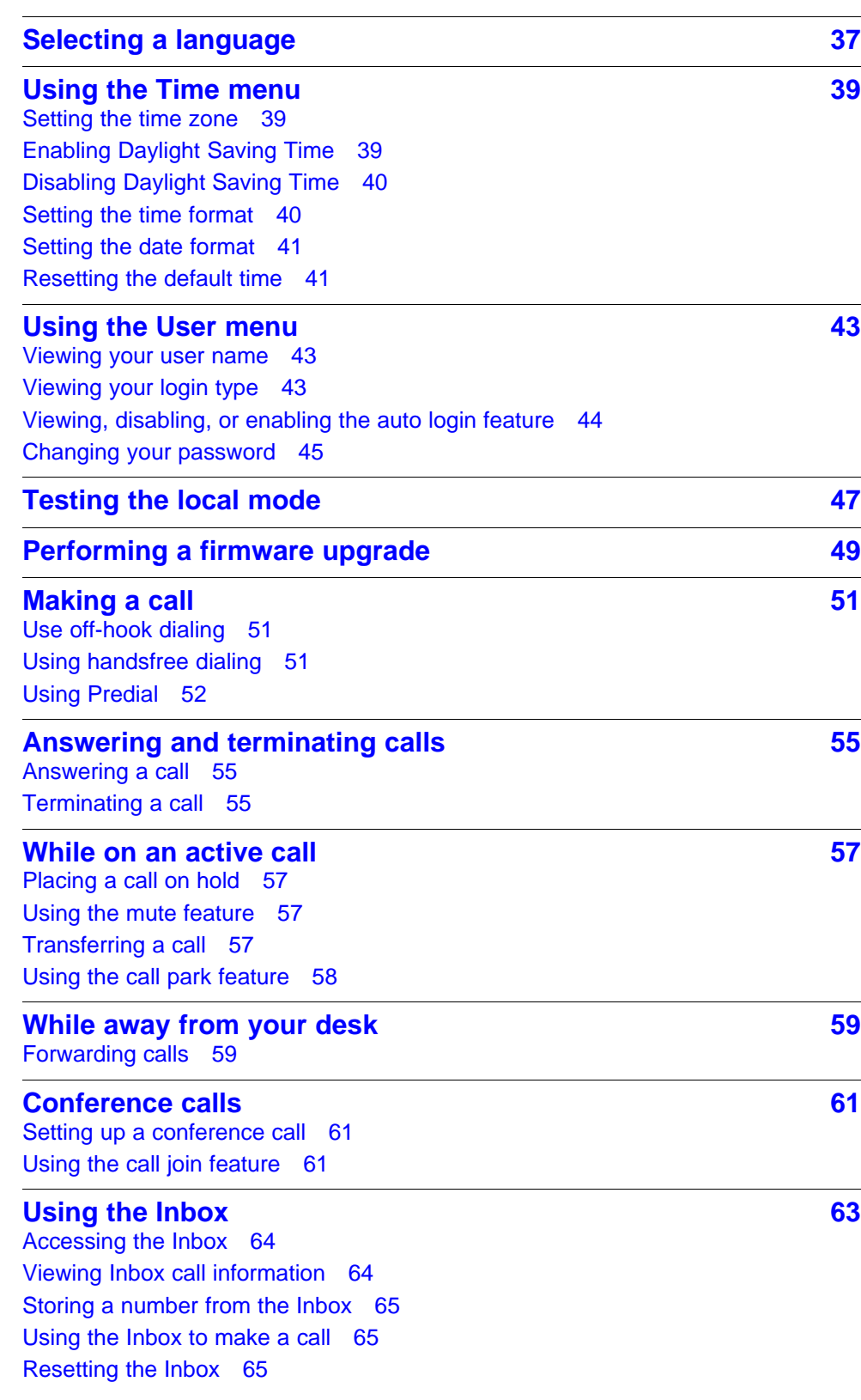

**[Using the Outbox](#page-66-0) 67** [Accessing the Outbox 68](#page-67-0) [Viewing Outbox call information 68](#page-67-0) [Storing a number from the Outbox 68](#page-67-0) [Using the Outbox to make a call 69](#page-68-0) [Resetting the Outbox 69](#page-68-0)

### **[Additional features and controls](#page-70-0) 71**

[Using the dialpad to enter text 71](#page-70-0) [Use the Symbol key to enter special characters 71](#page-70-0) [Procedure job aid 72](#page-71-0) [Using the directory 72](#page-71-0) [Adding or editing a directory entry 72](#page-71-0) [Deleting an entry from the directory 73](#page-72-0) [Making a call using the directory 74](#page-73-0) [Softkey functionality 74](#page-73-0) [Volume Control Bar 75](#page-74-0) [Selecting a ring tone 75](#page-74-0) [LCD Indicator 76](#page-75-0) [Message Waiting Lamp 76](#page-75-0)

### **[Accessories](#page-76-0) 77**

[IP Phone Key Expansion Module 77](#page-76-0)

Carrier VoIP Nortel IP Phone 2004 User Guide (CICM) NN10300-009 09.01 Standard 4 July 2008

Copyright © 2008 Nortel Networks

. Download from Www.Somanuals.com. All Manuals Search And Download.

# <span id="page-6-0"></span>**New in this release**

The following sections detail what is new in *Nortel IP Phone 2004 User Guide (CICM), (NN10300-009)* for release CICM 10.1.

- "Features" (page 7)
- "Other changes" (page 7)

### **Features**

There were no feature changes made to this document.

### **Other changes**

There were no other changes made to this document.

### **8** New in this release

Carrier VoIP Nortel IP Phone 2004 User Guide (CICM) NN10300-009 09.01 Standard 4 July 2008

Copyright © 2008 Nortel Networks

. Download from Www.Somanuals.com. All Manuals Search And Download.

### <span id="page-8-0"></span>**Overview**

The Nortel IP Phone 2004 brings voice and data to the desktop by connecting directly to a local area network (LAN) through an Ethernet connection.

### **Functional components**

The IP Phone 2004 supports the following functional components:

- a handset
- a speaker and headset connector for handsfree operation
- a standard telephone keypad
- call service keys: Release, Hold, volume control, and Mute
- a liquid crystal display (LCD) area
- navigation keys for scrolling through menu items, the Inbox, the Outbox, and directory lists

To use the IP Phone 2004, log on to the Communication Server 2100 IP Client Manager by entering a user name and password. After log in, the handset and keypad of the IP Phone operate in the same way as a standard Meridian Business Set (MBS) telephone. With the correct permissions, additional services and features can be accessed using the softkeys of the function display area. The four softkeys located below the display area can consist of a Menu softkey and three feature softkeys. The navigation keys can be used to select a particular menu option. The three feature softkeys can be configured by your system administrator to activate features provisioned on the line without having to use the dedicated feature key. The default Centrex features available on the softkeys are Transfer, Forward, and Conference. For more information, see ["Softkey](#page-73-0) [functionality" \(page 74\).](#page-73-0)

The [Figure 1 "IP Phone 2004" \(page 10\)](#page-9-0) shows the functional components of the IP Phone.

<span id="page-9-0"></span>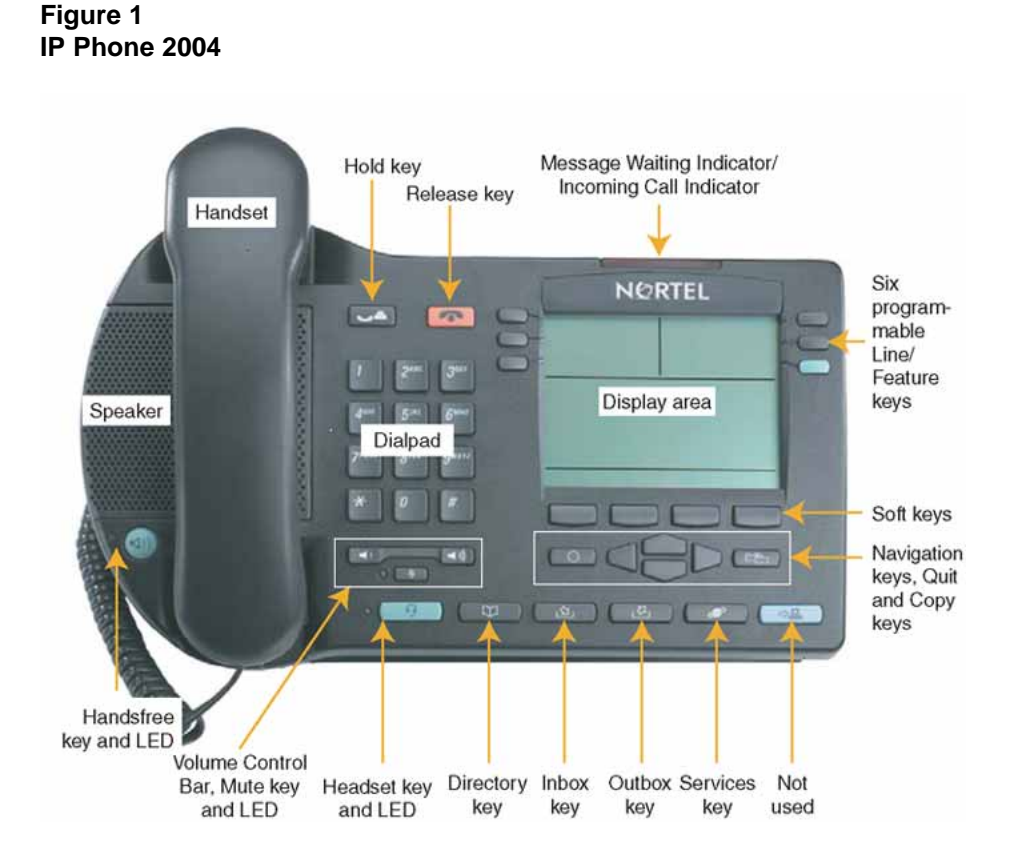

### **Hardware features**

The IP Phone 2004 supports the following features:

- 11 programmable feature keys that can be extended to 14
	- six physical user-defined feature keys and six lines/features accessed using the up and down navigation keys to scroll through pages of features
	- the primary directory number (DN) key (green) always has the PDN displayed against this key
- four softkeys; one softkey is for navigation and selection of menu options, three remaining softkeys can be configured to support features
- multifield liquid crystal display (LCD) display screen; four-line display area
- speaker for on-hook dialing or on-hook listening
- volume control bar for adjusting ringer, speaker, handset and headset volume
- six specialized fixed keys:
- <span id="page-10-0"></span>— Quit
- Directory
- Message (Inbox)
- Outbox
- Services
- Expand to PC (not used with the IP Client Manager)
- four call-processing fixed keys:
	- Hold
	- Goodbye
	- Handsfree
	- Mute
- shared LAN access with a PC through the use of the Internet Switch Module; splits the LAN drop into separate feeds for the phone and a PC
- adjustable angle stand
- headset jack with On/Off key
- handsfree microphone
- automatic network configuration
- hearing-aid compatibility

Not all features are available on all telephones. Consult your system administrator to verify which features are available.

### **IP Phone display**

The IP Phone 2004 display is organized into 3 areas. "IP Phone display" (page 11) describes each area.

> Carrier VoIP Nortel IP Phone 2004 User Guide (CICM) NN10300-009 09.01 Standard 4 July 2008

Copyright © 2008 Nortel Networks

#### **Figure 2 IP Phone 2004 display**

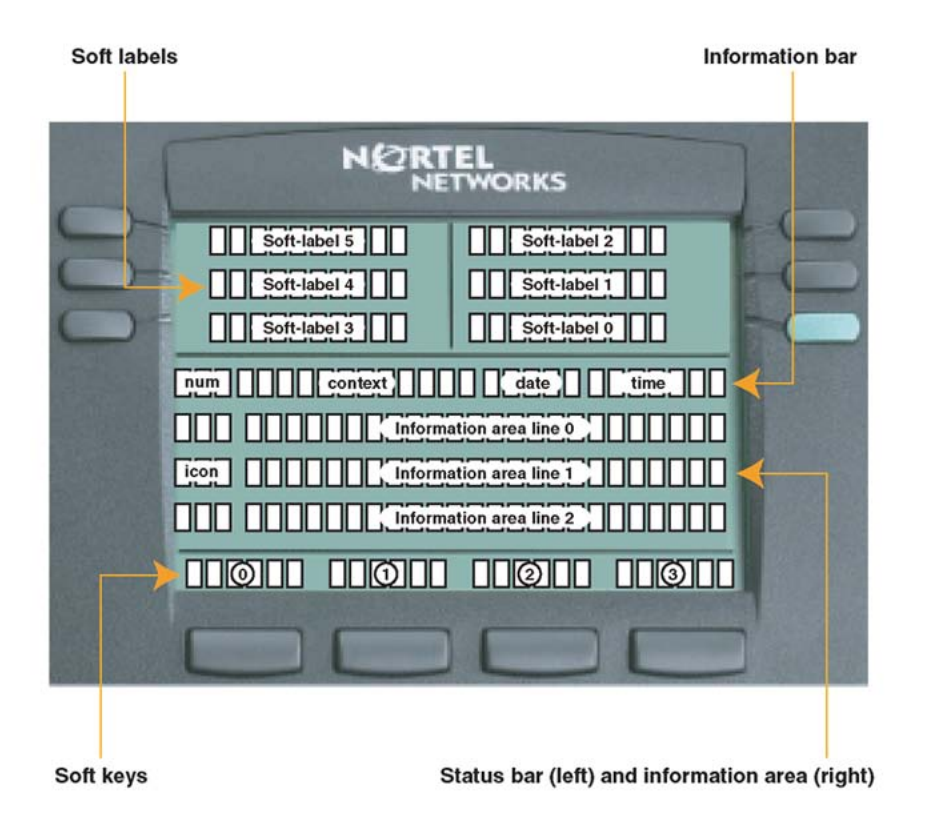

- The login screen shows the digits on information line 0 as entered. The user name and password can be a maximum of 15 digits.
- Six user-defined feature keys (soft-labeled 0-5) provide additional call features for the IP Phone.
- Menu items appear on information lines 0 to 2 with the selected item indicated by a shaded bar behind the item.
- Four softkeys allow you to select menu options and three additional features.
- To select a numerically-indexed menu item, select the item on the screen and then press OK, or you can press the shortcut key (press the dialpad key that corresponds to the number of the item). Shortcut keys let you jump directly to the screen without scrolling. Only menu items numbered 0-9 have a shortcut key.
- Press the Menu soft key or the Services key on the IP Phone to access the menu system. See [Figure 1 "IP Phone 2004" \(page 10\)](#page-9-0) for the location of this key.

# <span id="page-12-0"></span>**Connecting the IP Phone 2004 components**

### **Before you begin**

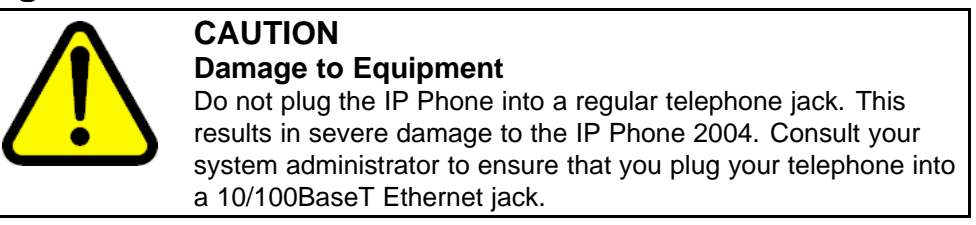

See [Figure 1 "IP Phone 2004" \(page 10\)](#page-9-0) for the location of the connectors.

## **Step Action**

- **1** Connect one end of the handset cord to the handset jack (identified with a handset icon) on the back of the telephone. Connect the other end to the jack on the handset.
- **2** Choose one of the following connections:
	- For an IP Phone not sharing LAN access with a PC, connect one end of the CAT5 line cable to the LAN Ethernet port (identified by a LAN icon) located on the back of the phone. Plug the other end of the CAT5 line cable into the IP network.
	- For an IP Phone sharing LAN access with a PC, connect one end of the CAT5 line cable to the LAN Ethernet port (identified by a LAN icon) located on the back of the phone, and the other end to the IP network. Insert a second CAT5 line cable into the PC Ethernet port located on the back of the phone (identified by a PC icon) and the other end into the computer Ethernet port.
- **3** Contact your installation technician for the correct power option. The IP Phone can be powered by an AC adapter, or over a LAN.
- **4** For a secure power connection, thread the excess cord around the strain relief retaining hook and channel provided.

**5** Secure the IP Phone footstand to the base. Use the angle grip on the top back of the phone to adjust the angle of the phone.

**--End--**

**Figure 3 IP Phone connectors** Ŵ Ŧ  $\tilde{\mathbf{x}}$  $\mathbf{F}$ **LAN Ethernet port** PC Ethernet port **AC Adapter jack** 6 羅 **Headset jack** Handset jack a)

# <span id="page-14-0"></span>**Logging on**

Follow this procedure to log on to the network. If the Centrex IP Client Manager (CICM) is set up as part of a group of CICMs, you can choose which CICM to connect to. After you select a gateway, the terminal directs itself at that CICM and the Username screen appears.

If a firmware upgrade for the IP Phone is available, the system prompts you to upgrade when you log on. If the firmware level is between the minimum and maximum level set by the administrator, Yes and No options appear on the soft keys. If the terminal is below the minimum level, the only option available is Yes. You cannot log on until you perform the upgrade. To perform an upgrade, see ["Performing a firmware upgrade"](#page-48-0) [\(page 49\).](#page-48-0)

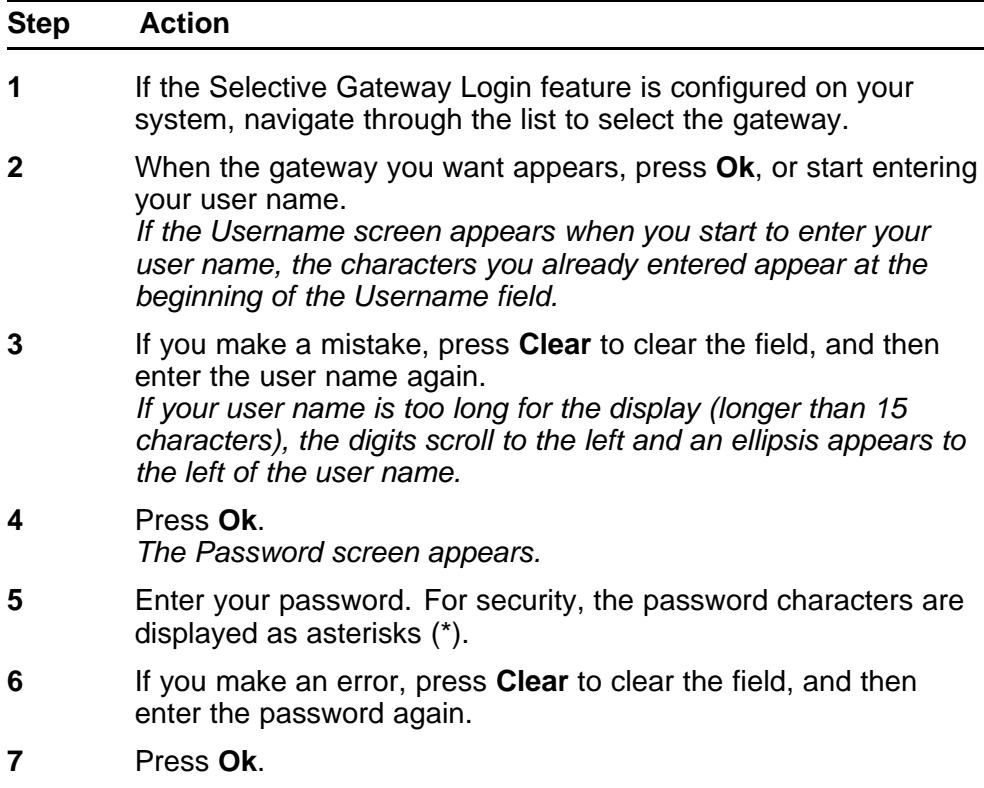

*You are logged on and the Menu screen appears.*

**--End--**

# <span id="page-16-0"></span>**Displaying the menu**

Follow this procedure to access the main menu. You must be logged on to access the main menu system.

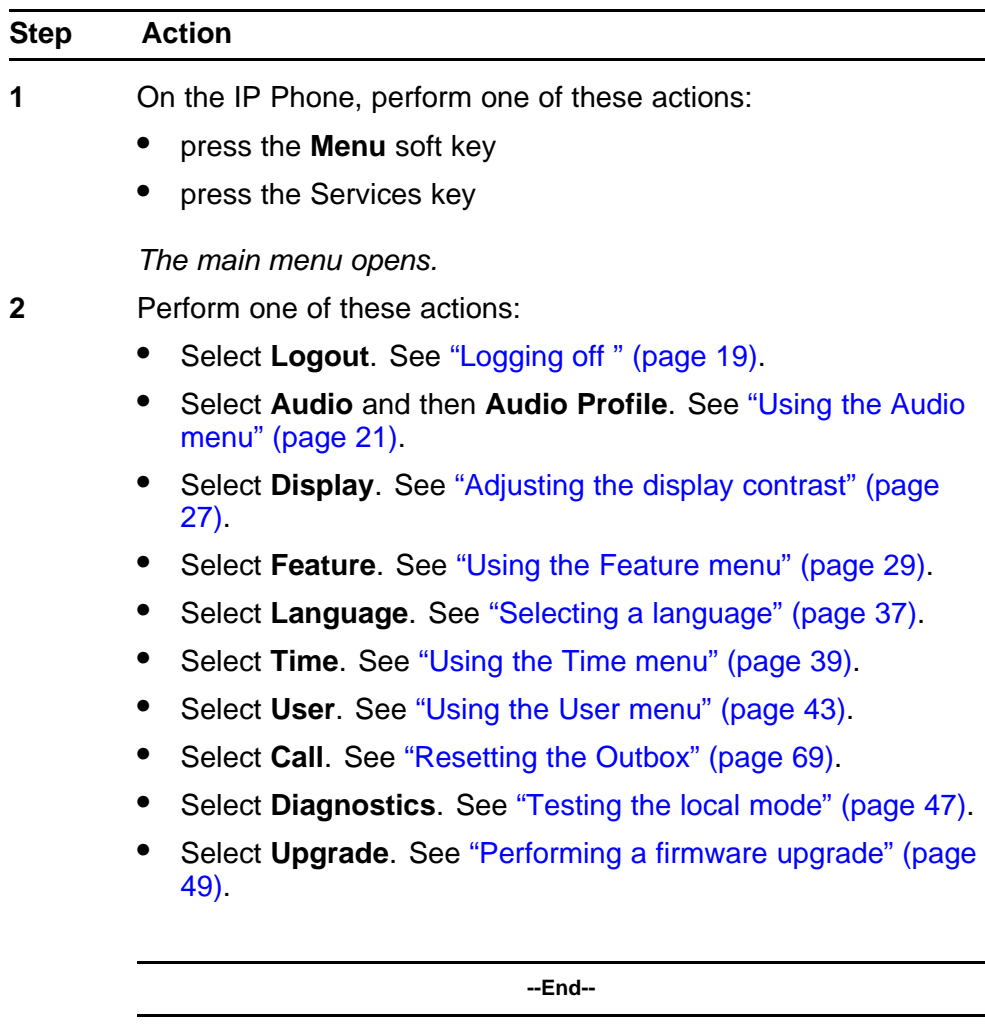

#### **Figure 4 IP Phone 2004 menu hierarchy**

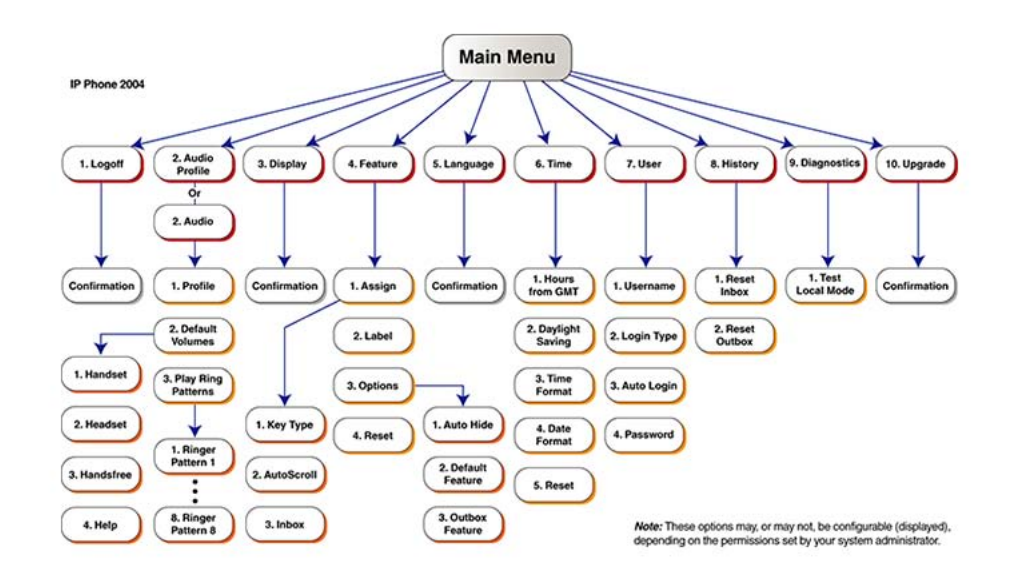

# <span id="page-18-0"></span>**Logging off**

Follow this procedure to log off from the network.

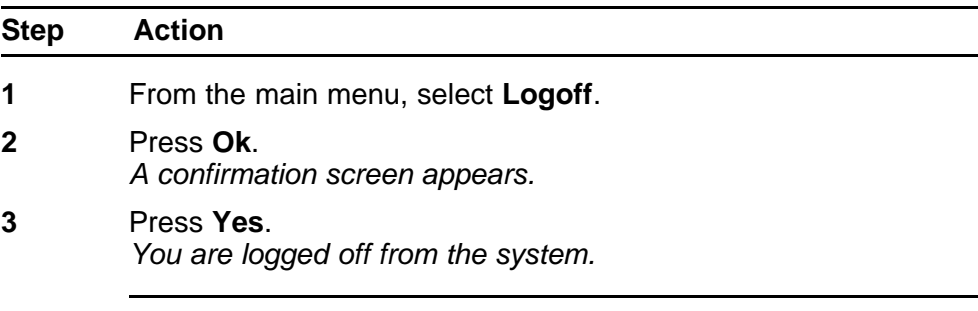

**--End--**

Carrier VoIP Nortel IP Phone 2004 User Guide (CICM) NN10300-009 09.01 Standard 4 July 2008

Copyright © 2008 Nortel Networks

. Download from Www.Somanuals.com. All Manuals Search And Download.

# <span id="page-20-0"></span>**Using the Audio menu**

Follow this procedure to view and edit your audio profile.

Local Area Network is an example of a profile datafilled by your administrator. Use this menu to select the profile you wish to use. Contact your administrator for recommended profiles.

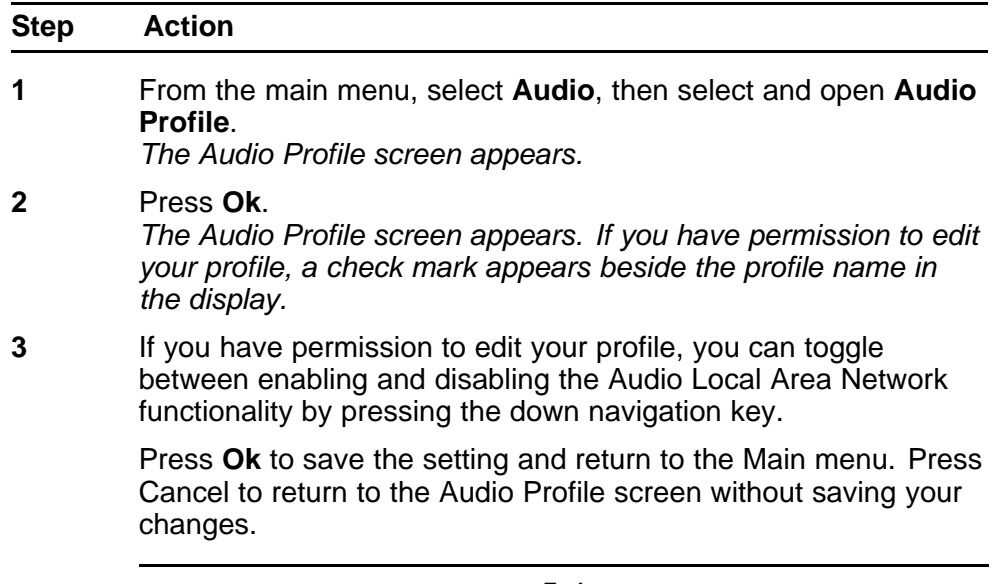

**--End--**

#### **22** Using the Audio menu

Carrier VoIP Nortel IP Phone 2004 User Guide (CICM) NN10300-009 09.01 Standard 4 July 2008

Copyright © 2008 Nortel Networks

. Download from Www.Somanuals.com. All Manuals Search And Download.

# <span id="page-22-0"></span>**Viewing and editing the default volumes**

Follow this procedure to change the default volume of the handset, headset, handsfree speaker, ringer, or buzzer.

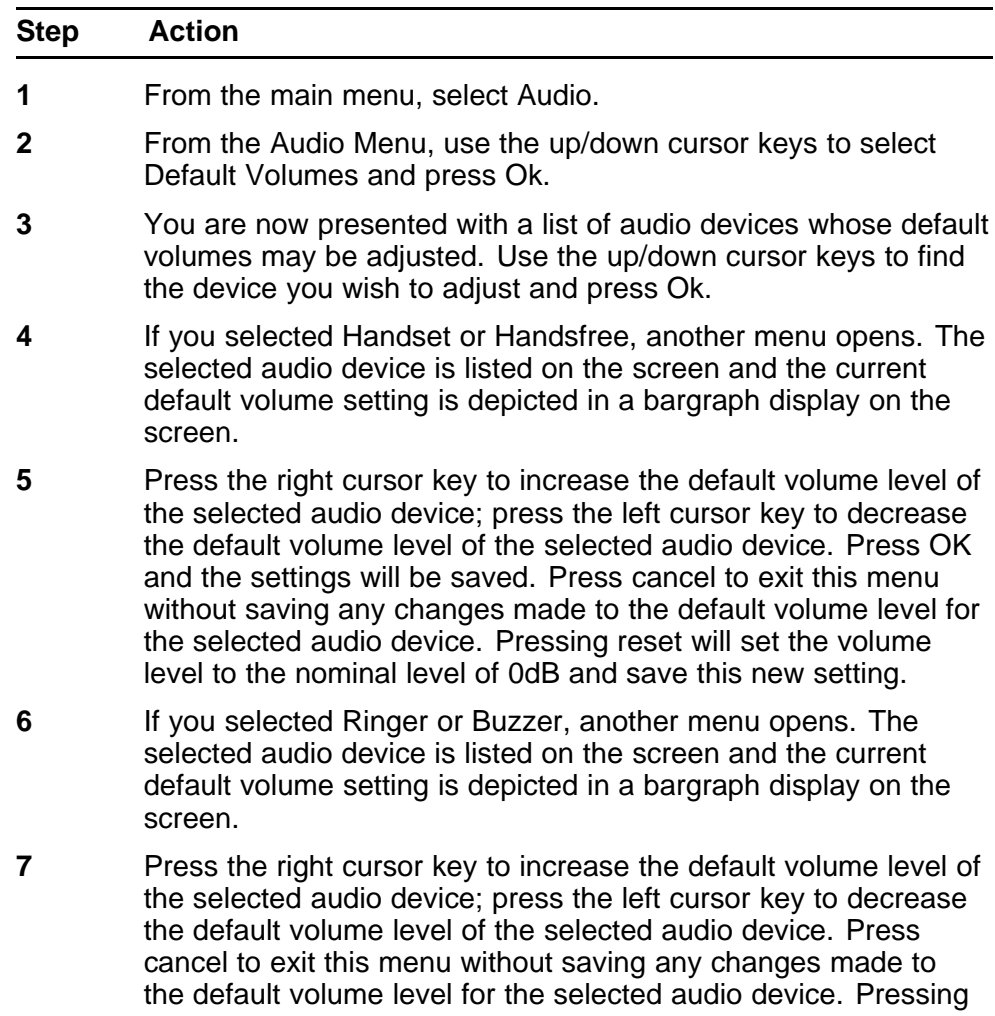

reset will set the volume level to the nominal level. Press OK and the settings will be saved.

- **8** You may also press Play to hear the volume level of the Ringer or Buzzer volume settings.
- **9** Also included in the menu for default volumes is the Help option.

**--End--**

# <span id="page-24-0"></span>**Viewing and editing the dialpad feedback**

Follow this procedure to view and edit the dialpad feedback.

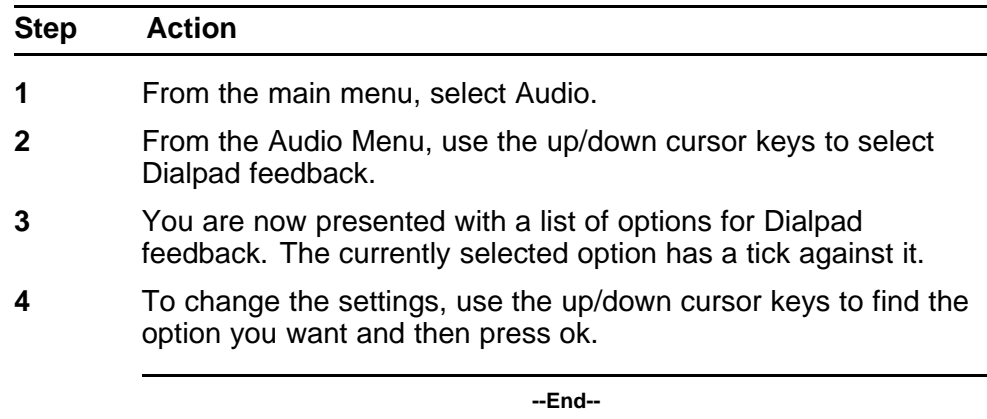

Carrier VoIP Nortel IP Phone 2004 User Guide (CICM) NN10300-009 09.01 Standard 4 July 2008

Copyright © 2008 Nortel Networks

. Download from Www.Somanuals.com. All Manuals Search And Download.

# <span id="page-26-0"></span>**Adjusting the display contrast**

Follow this procedure to adjust the contrast level of the display.

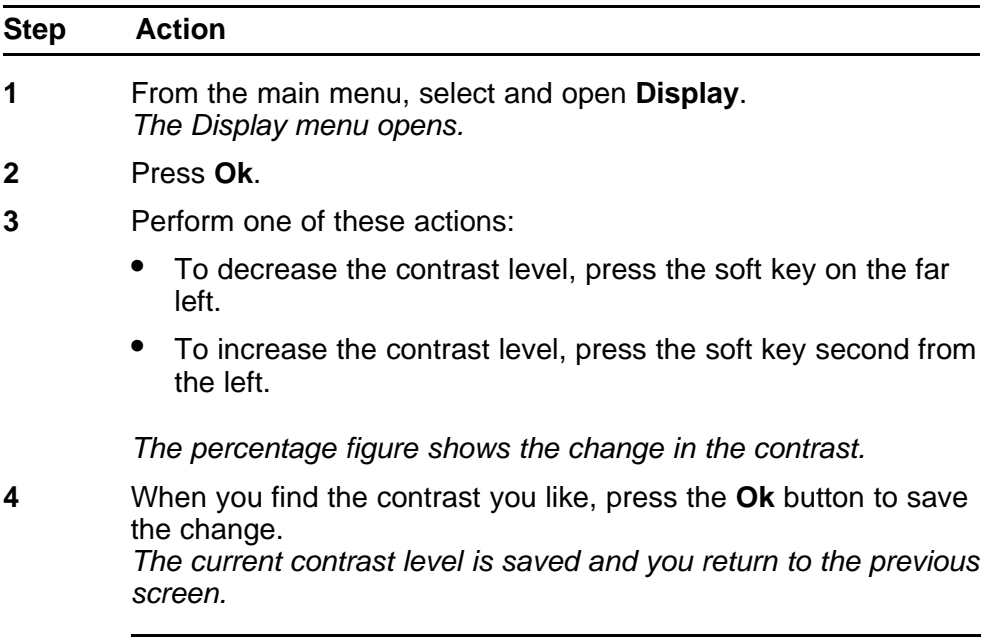

**--End--**

Carrier VoIP Nortel IP Phone 2004 User Guide (CICM) NN10300-009 09.01 Standard 4 July 2008

Copyright © 2008 Nortel Networks

. Download from Www.Somanuals.com. All Manuals Search And Download.

### <span id="page-28-0"></span>**Using the Feature menu**

Follow this procedure to use the Feature menu.

You can add or edit feature key associations on your IP Phone 2004. Features are assigned by your system administrator, so the features you have available may differ from those described in this user guide.

Changing the keys to which a feature is associated does not create new functionality.

#### **Navigation**

- "Using the Assign menu" (page 29)
- ["Labeling a feature key" \(page 32\)](#page-31-0)
- ["Using the Options menu" \(page 32\)](#page-31-0)
- ["Resetting the feature key to the default settings" \(page 35\)](#page-34-0)

### **Using the Assign menu**

Follow these procedures to use the Assign menu.

#### **Defining the key type**

Follow this procedure to assign a key type to a feature key.

Each feature key can be defined in one of two ways: Central or Local. A feature key defined as Central can have a Centrex feature, such as Call Forward, assigned to it. A feature key defined as Local can have a directory entry assigned to it. By default, all feature keys are defined as Central.

For further information about Centrex features, see *Nortel CICM Fundamentals, (NN10044-111)*.

<span id="page-29-0"></span>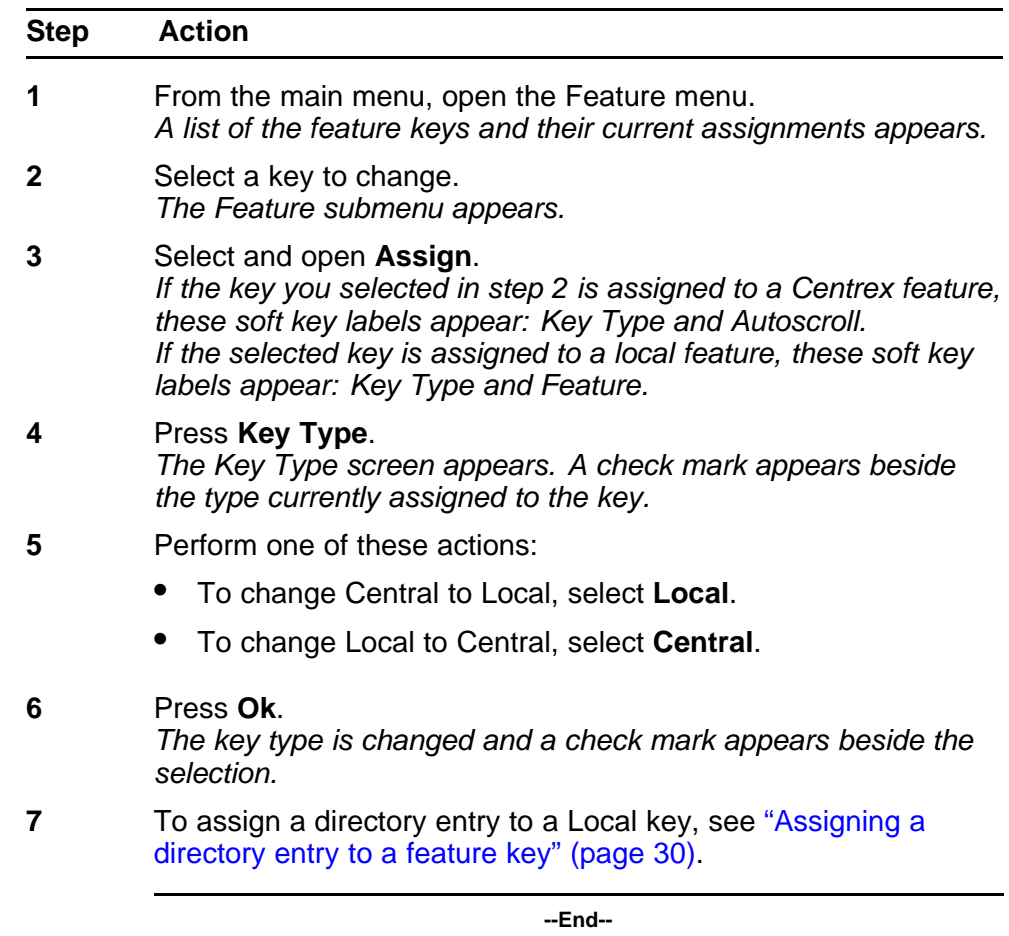

#### **Assigning a directory entry to a feature key**

Follow this procedure to assign a directory entry to a feature key. Assigning a directory entry to a feature key gives you the ability to speed dial that number when you press the key.

#### **Prerequisites**

The feature key you select must be defined as Local, see ["Defining the](#page-28-0) [key type" \(page 29\).](#page-28-0)

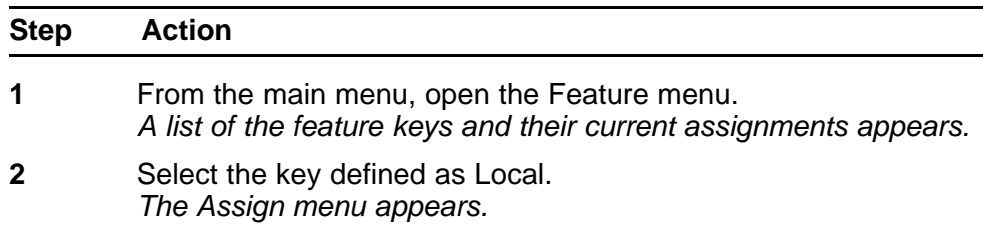

<span id="page-30-0"></span>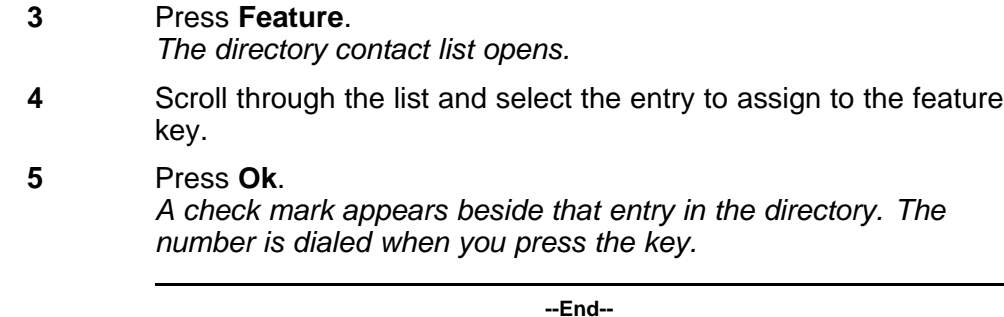

### **Enabling or disabling autoscroll**

If autoscroll is enabled, the IP Phone automatically directs you to the screen for the active feature. For example, if your secondary Directory Number (DN) is configured on screen two, and you receive a call to that number, the feature screens scroll to page two. You can answer the call immediately without searching for the screen.

Follow this procedure to enable or disable the AutoScroll feature.

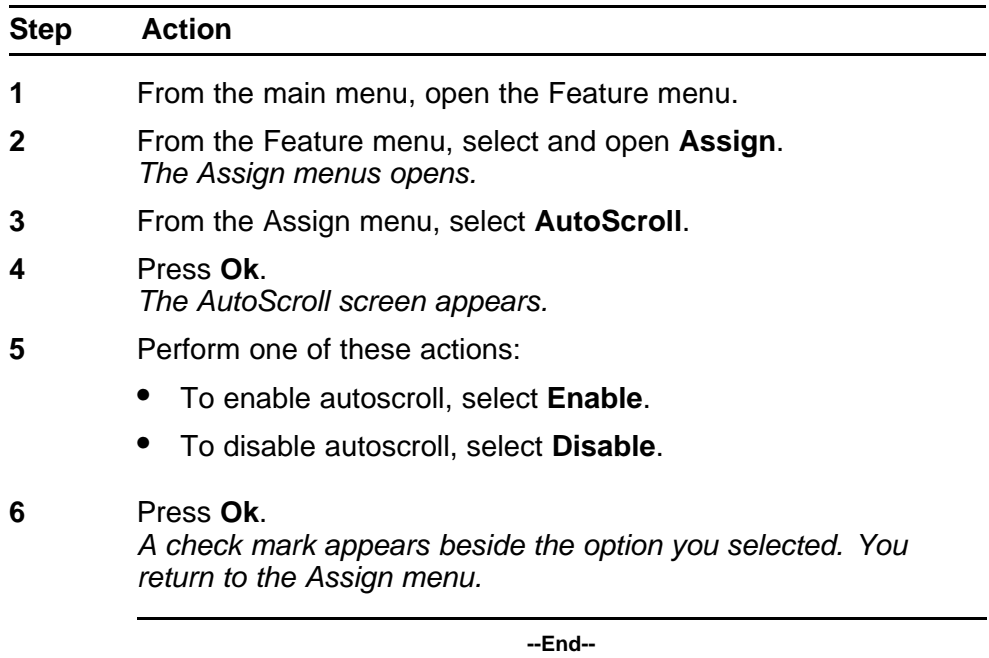

### **Enabling or disabling the Inbox**

Follow this procedure to enable or disable the Inbox feature.

<span id="page-31-0"></span>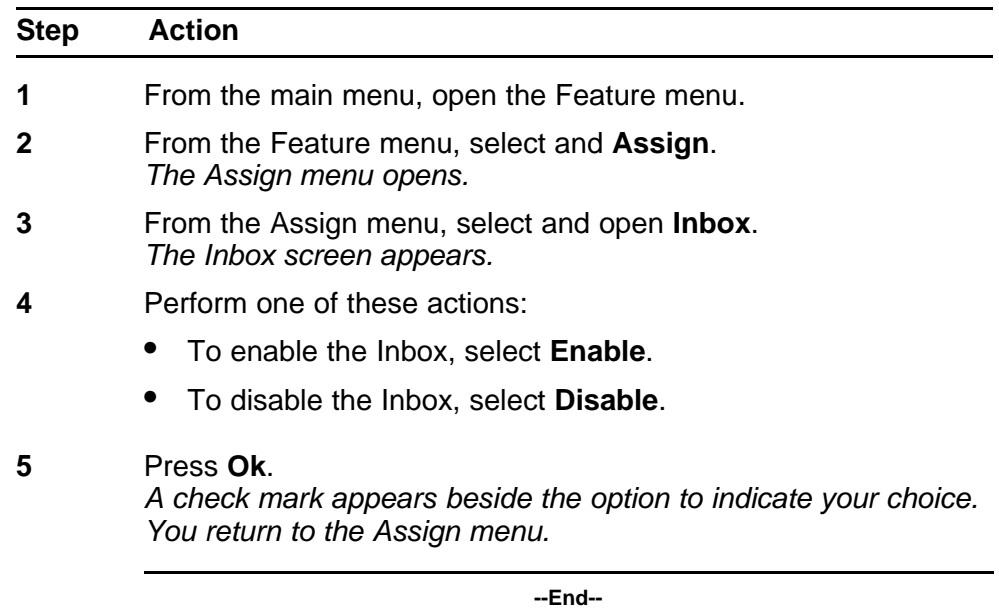

### **Labeling a feature key**

Follow this procedure to change the label associated with a feature.

If you are unfamiliar with how to use the dialpad to enter text, see ["Using](#page-70-0) [the dialpad to enter text" \(page 71\)](#page-70-0) before you begin this procedure.

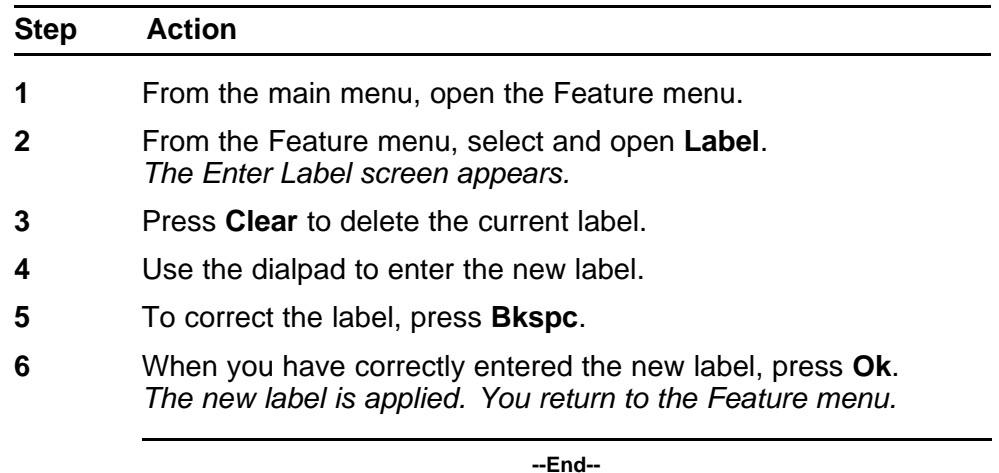

### **Using the Options menu**

Follow this procedure to open the Options menu.

<span id="page-32-0"></span>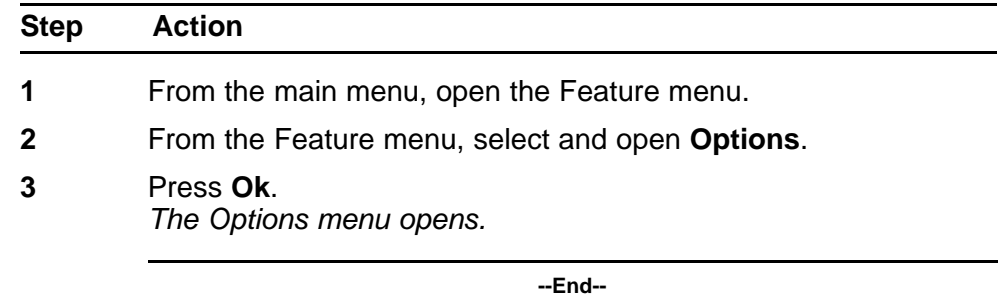

#### **Enabling or disabling auto hide**

When you enable the Auto Hide feature, only those features that are relevant to the current activity on your phone are shown in the display.

For example, the Call Transfer and Three Way call features can only be activated when a user has a call in progress. Auto Hide prevents features such as Call Transfer and Three Way Call from being displayed on a IP Phone while the user's line is idle. Instead, Auto Hide will display a feature provisioned on the user's line that is relevant to their current call state, such as Call Forward and Make Set Busy, (which can only be activated while the user's line is idle). Conversely, displaying either of these features against a key while the user is active in a call is not necessary.

Some features are configured so that they are never hidden, because they are relevant when the user's line is both idle and active.

The features relevant states are configured by your administrator.

You cannot change the administrator settings for each feature, but you can enable Auto Hide (to show only the relevant features), or disable Auto Hide (to show all features all of the time, regardless of their relevance to the current state of the phone).

Follow this procedure to enable or disable the Auto Hide feature. When you complete this procedure, you must log out, and then log back in for the functionality to take effect.

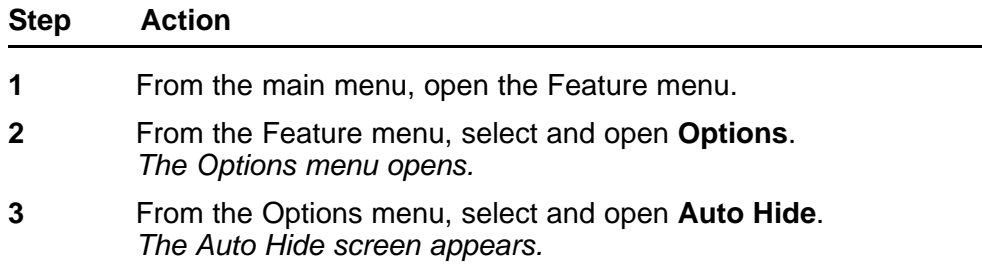

- <span id="page-33-0"></span>**4** Perform one of these actions:
	- To enable auto hide, select **Enable**.
	- To disable auto hide, select **Disable**.

#### **5** Press **Ok**.

*A check mark appears beside your selection. You return to the Options menu.*

**--End--**

### **Selecting the default line key**

Follow this procedure to select a feature key to be your default line key.

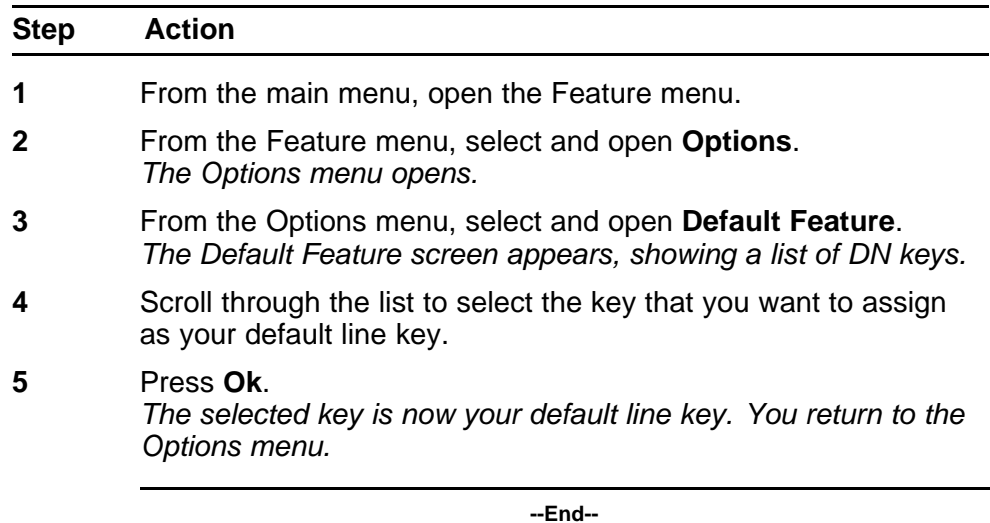

### **Enabling the Outbox feature**

Follow this procedure to enable the Outbox.

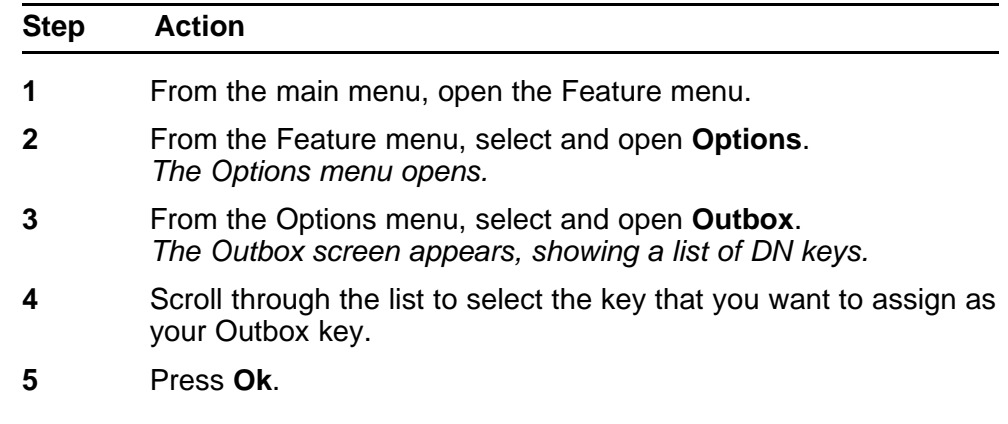

*The selected key is now your Outbox key. You return to the Options menu.*

For more information, see ["Using the Outbox" \(page 67\).](#page-66-0)

**--End--**

### <span id="page-34-0"></span>**Resetting the feature key to the default settings**

Follow this procedure to reset the feature keys to the default settings.

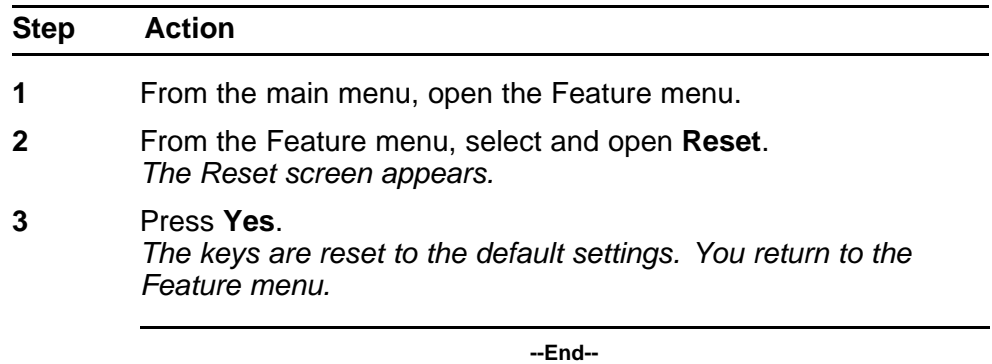

Carrier VoIP Nortel IP Phone 2004 User Guide (CICM) NN10300-009 09.01 Standard 4 July 2008

Copyright © 2008 Nortel Networks

. Download from Www.Somanuals.com. All Manuals Search And Download.
# **Selecting a language**

Follow this procedure to select your language preference.

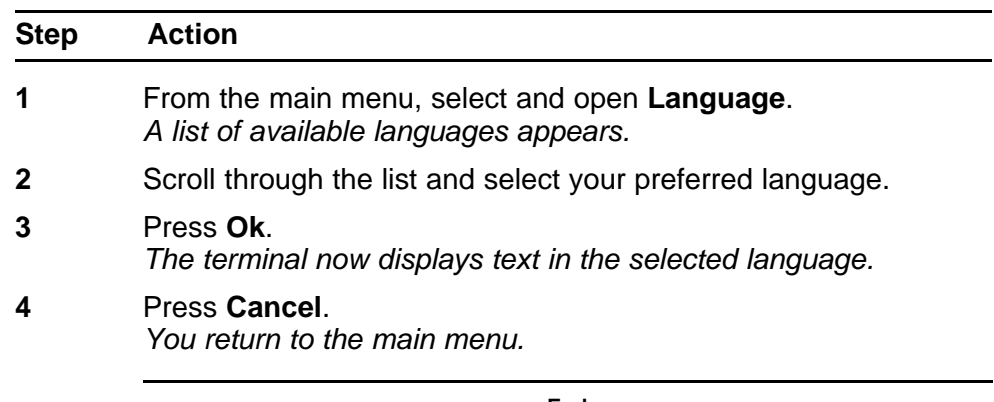

**--End--**

Copyright © 2008 Nortel Networks

# **Using the Time menu**

Follow procedures in this section to configure time and date formats.

#### **Navigation**

- "Setting the time zone" (page 39)
- "Enabling Daylight Saving Time" (page 39)
- ["Disabling Daylight Saving Time" \(page 40\)](#page-39-0)
- ["Setting the time format" \(page 40\)](#page-39-0)
- ["Setting the date format" \(page 41\)](#page-40-0)
- ["Resetting the default time" \(page 41\)](#page-40-0)

### **Setting the time zone**

Follow this procedure to select the time zone.

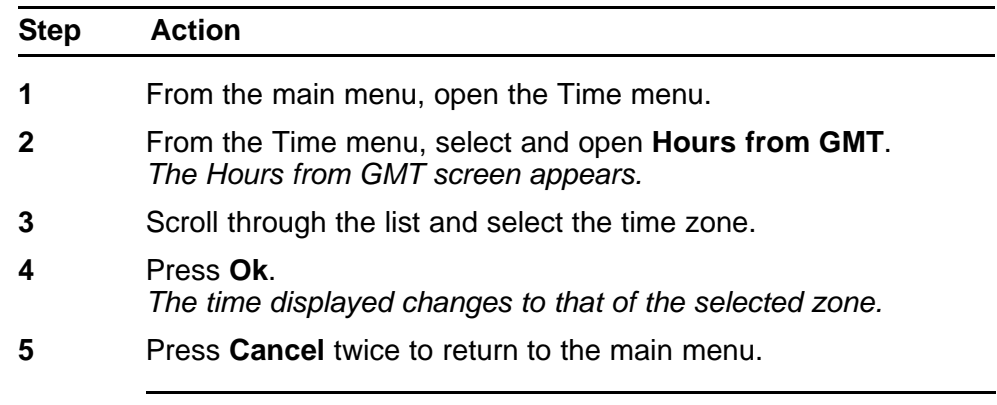

**--End--**

### **Enabling Daylight Saving Time**

Follow this procedure to set Daylight Saving Time.

<span id="page-39-0"></span>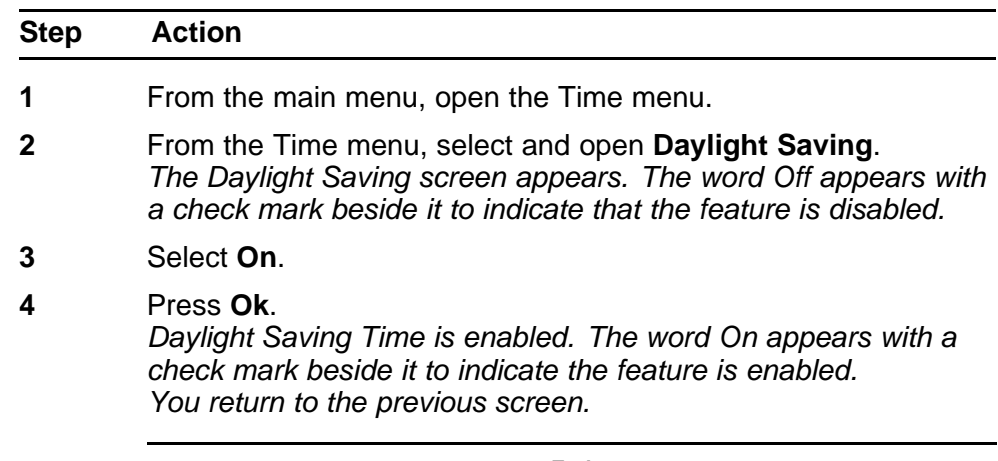

**--End--**

### **Disabling Daylight Saving Time**

Follow this procedure to disable Daylight Saving Time.

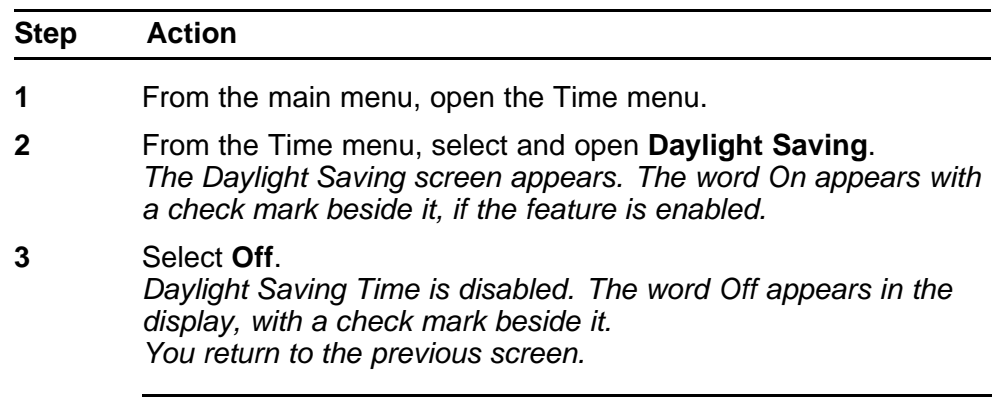

**--End--**

### **Setting the time format**

Follow this procedure to set the time format the terminal uses to display the current time. The time format choices are:

- 12 Hour
- French
- 24 Hour

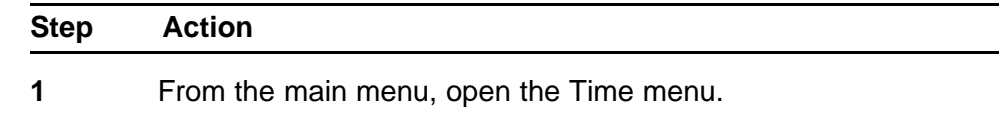

- <span id="page-40-0"></span>**2** From the Time menu, select and open **Time Format**. *The Time Format screen appears.*
- **3** Scroll through the Time Format options to select the format you want.

*A check mark appears beside the format currently in use.*

**4** To enable a format, select it, and press **Ok**. *A check mark appears beside the option to indicate that it is enabled. The time is displayed in the selected format. You return to the previous screen.*

**--End--**

### **Setting the date format**

Follow this procedure to set the date format the terminal uses to display the current date. When month (mmm) is selected, the display shows an abbreviated name, Oct for example, and not a number.

The date format choices are:

- ddmmm
- mmmdd
- mm/dd
- dd/mm

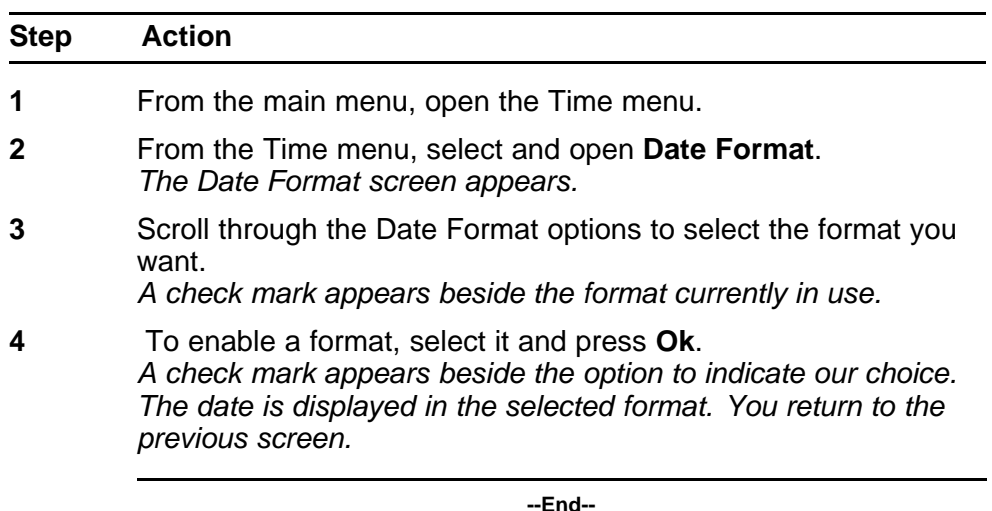

#### **Resetting the default time**

Follow this procedure to reset the terminal to the default time.

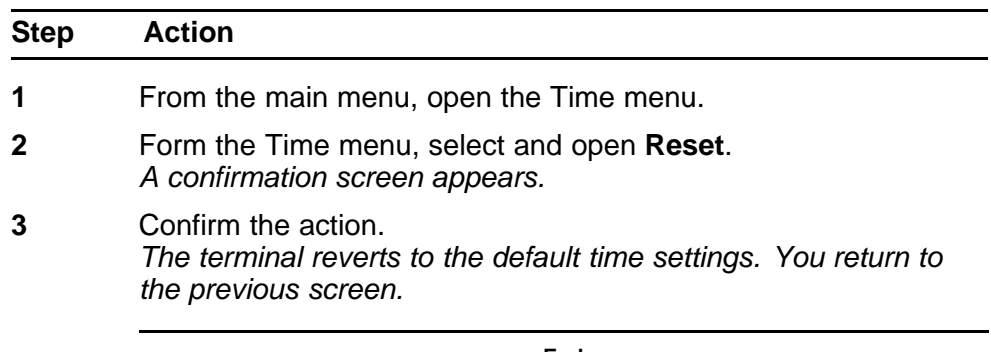

**--End--**

## **Using the User menu**

Follow procedures in this section to view and edit your User profile.

#### **Navigation**

- "Viewing your user name" (page 43)
- "Viewing your login type" (page 43)
- ["Viewing, disabling, or enabling the auto login feature" \(page 44\)](#page-43-0)
- ["Changing your password" \(page 45\)](#page-44-0)

#### **Viewing your user name**

Follow this procedure to view your user name.

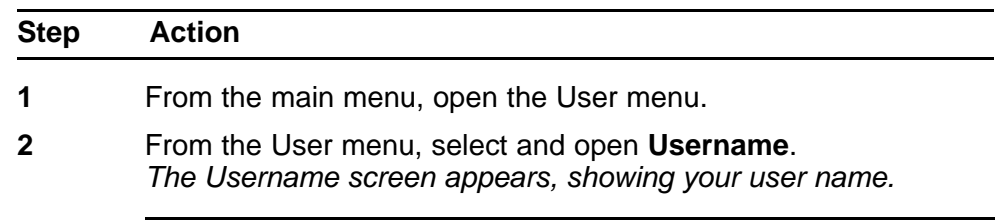

**--End--**

## **Viewing your login type**

Follow this procedure to view your login type.

The terminal can operate in one of two login types:

- Unique—the ability to join a session with an m6350 Softclient is not enabled.
- Joint—the ability to operate in a joint session with an m6350 Softclient is enabled.

<span id="page-43-0"></span>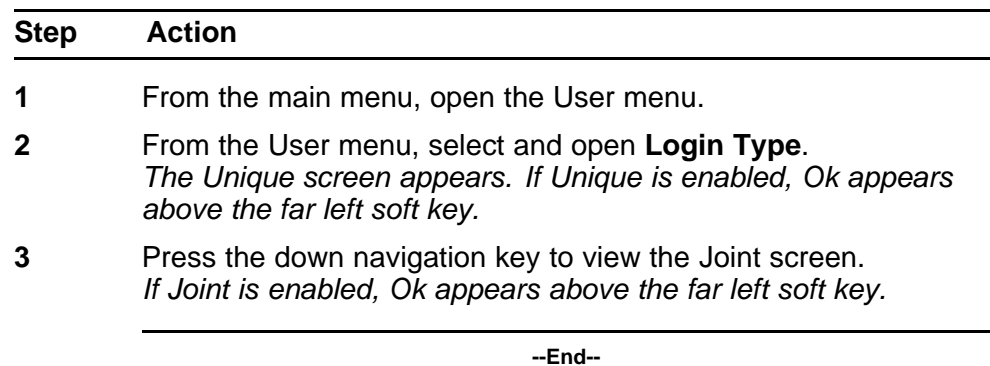

### **Viewing, disabling, or enabling the auto login feature**

Follow this procedure to view, enable, or disable the Auto Login feature.

Any maintenance activity, for example a firmware upgrade, forces a log off from the network. If you enable auto login, you are automatically logged on to the IP Client Manager when the terminal is available again.

#### **Prerequisites**

You must have permission to edit the auto login feature. If you have permission, a check mark appears next to Enabled when the screen appears.

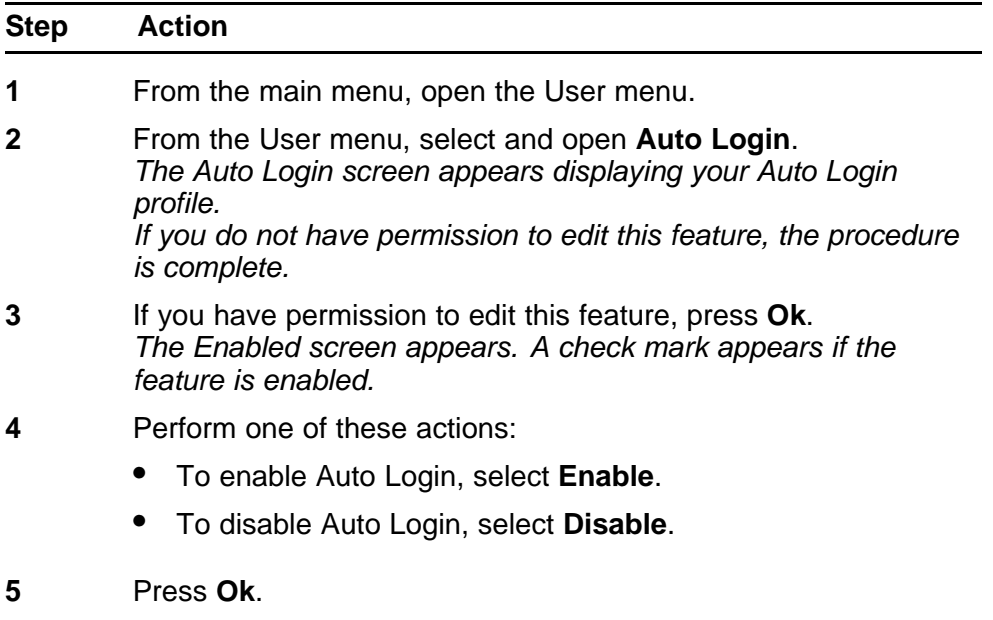

*A check mark appears beside the item you selected. You return to the Auto Login screen.*

**--End--**

## <span id="page-44-0"></span>**Changing your password**

Follow this procedure to change your password.

If you are unfamiliar with how to use the dialpad to enter text, see ["Using](#page-70-0) [the dialpad to enter text" \(page 71\)](#page-70-0) before you perform this procedure.

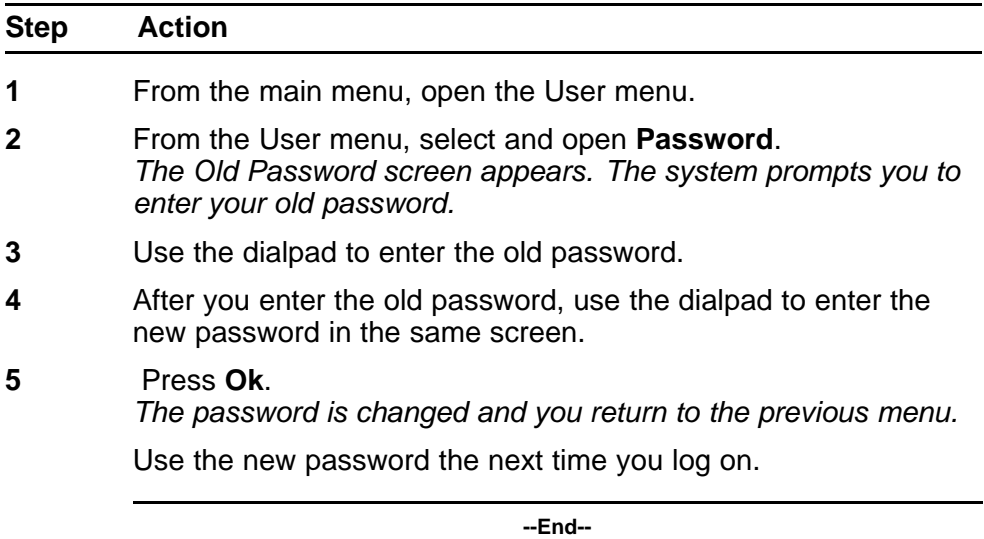

Copyright © 2008 Nortel Networks

# **Testing the local mode**

The Diagnostics menu is mainly used by an administrator for registering the terminal with a Survivable Remote Gateway.

Follow this procedure to test the local mode.

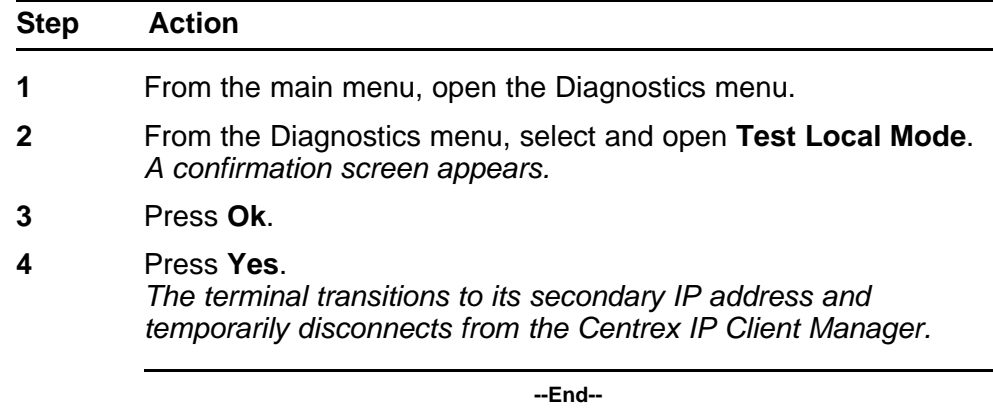

Copyright © 2008 Nortel Networks

# **Performing a firmware upgrade**

Follow this procedure to upgrade the IP Phone firmware.

If a firmware upgrade for the IP Phone is available, the system prompts you to upgrade when you log on. If the firmware level is between the minimum and maximum level set by the administrator, Yes and No options appear on the soft keys. If the terminal is below the minimum level, the only option is Yes. You cannot log on until you perform the upgrade.

While an upgrade is in progress, the terminal reboots and becomes temporarily unavailable.

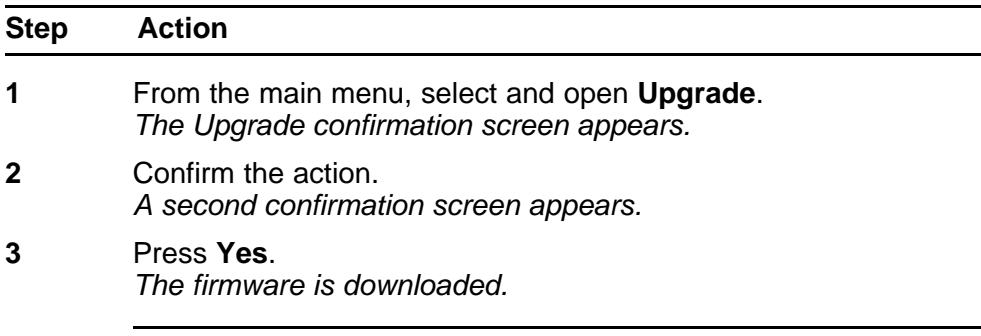

**--End--**

Carrier VoIP Nortel IP Phone 2004 User Guide (CICM) NN10300-009 09.01 Standard 4 July 2008

Copyright © 2008 Nortel Networks

## **Making a call**

There are several ways to make a call from an IP Phone 2004.

### **Use off-hook dialing**

Follow this procedure to make a call using off-hook dialing.

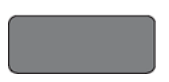

1 Your primary extension is assigned to the lower right-hand feature key.

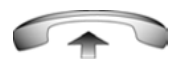

- 2 Pick up the handset and your primary extension is automatically activated and ready for you to make a call.
- 3 Dial the number.

### **Using handsfree dialing**

Follow this procedure to make a call using handsfree dialing.

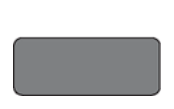

1 To place a call while on Handsfree, press any extension key.

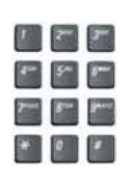

2 Dial the number.

3 When the call is answered, begin speaking.

<span id="page-51-0"></span>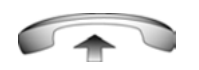

- 
- 4 For privacy, lift the handset.
- 5 To return to Handsfree, press the Handsfree key (the small green circular button on the bottom left corner of your telephone) and put the handset down in its cradle.

## **Using Predial**

Follow this procedure to use the predial feature to make a call.

### $r \approx r$  $\mathbf{S}^{\text{max}} = \mathbf{S}^{\text{max}} = \mathbf{S}^{\text{max}}$  $\frac{1}{2} \sum_{i=1}^{n} \frac{1}{2} \sum_{i=1}^{n} \frac{1}{2} \sum_{i=1}^{n} \frac{1}{2} \sum_{i=1}^{n} \frac{1}{2} \sum_{i=1}^{n} \frac{1}{2} \sum_{i=1}^{n} \frac{1}{2} \sum_{i=1}^{n} \frac{1}{2} \sum_{i=1}^{n} \frac{1}{2} \sum_{i=1}^{n} \frac{1}{2} \sum_{i=1}^{n} \frac{1}{2} \sum_{i=1}^{n} \frac{1}{2} \sum_{i=1}^{n} \frac{1}{2} \sum_{i=1}^{n$  $\star$  0  $\star$

OK

**To use Predial:**

1 Without selecting the Line (DN) key, enter the number to be dialed.

- 
- 2 Press the **OK** option on soft key 1 to dial the number.
- 
- 3 Lift the handset when the called party answers.

### **To edit a Predial number:**

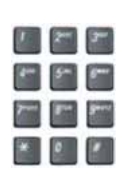

1 Without selecting the Line (DN) key, enter the number to be dialed.

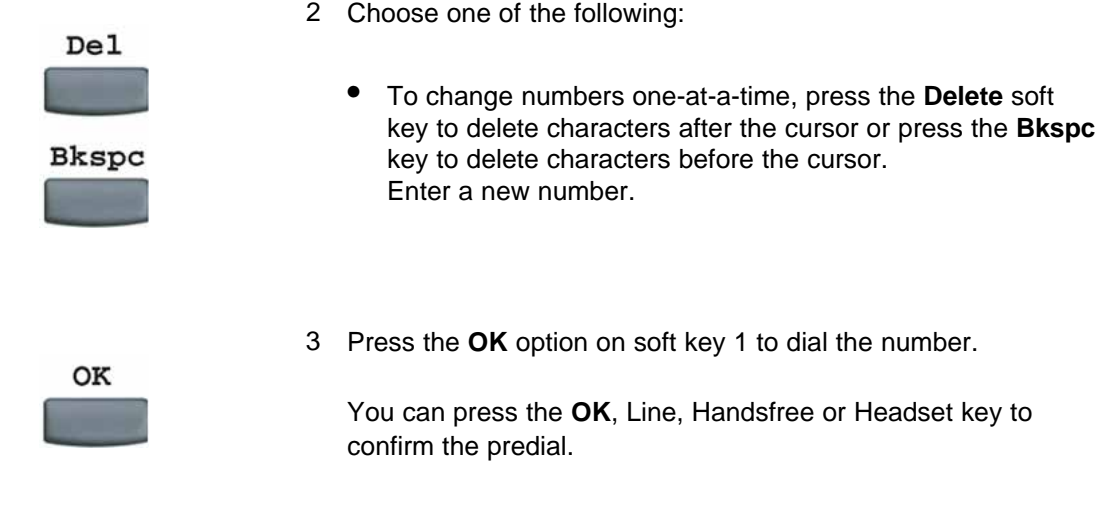

Copyright © 2008 Nortel Networks

# **Answering and terminating calls**

### **Answering a call**

Each incoming call causes the telephone to sound, the an arrow beside the Line (DN) key to flash, and the Message Indicator lamp to flash.

Follow this procedure to answer a call.

Choose one of the following to answer a call:

- Lift the handset.
- 

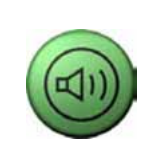

2498

- Press the Handsfree button located on the left side of the handset.
- Press the line (DN) key beside the LCD indicator as it flashes. If a second call comes in, you have the opportunity to put the first caller on hold and answer the second incoming call.
- Press the Headset key if a headset is connected to your telephone.

## **Terminating a call**

Follow this procedure to terminate an active call.

Choose one of the following to terminate a call:

• Return the handset into the cradle.

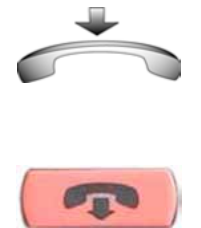

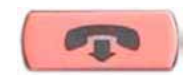

• Press the **Goodbye** button located on the left side of the handset. The **Goodbye** key is especially useful for disconnecting Handsfree calls, dropping out of a Conference Call or exiting Voice Mail.

## **While on an active call**

This section describes features available during an active call.

flashes beside the line on hold.

### **Placing a call on hold**

The Hold feature allows you to suspend a call without terminating it. Follow this procedure to use the hold feature.

To place a call on hold, press the **Hold** key. The LCD indicator

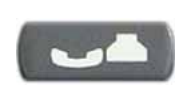

2498

To retrieve a call on hold, press the line (DN) key beside the flashing LCD indicator.

### **Using the mute feature**

Muting prevents the transmission of sounds through the microphone. Follow this procedure to use the mute feature.

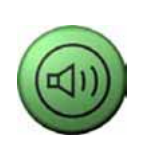

1. A red light next to the green, circular Handsfree button means that your speaker phone is turned on.

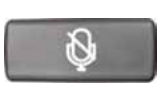

- 2 Press the Mute key located under your volume control bar.
- 3 A red light appears next to the Mute key, meaning your speaker phone is turned on, but the microphone is off and the caller cannot hear you.

### **Transferring a call**

Follow this procedure to transfer a call to another extension.

Carrier VoIP Nortel IP Phone 2004 User Guide (CICM) NN10300-009 09.01 Standard 4 July 2008

Copyright © 2008 Nortel Networks

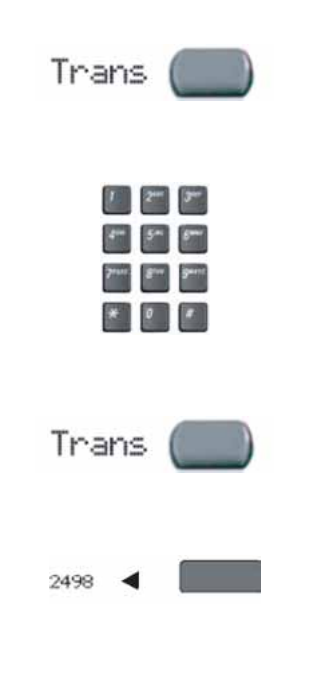

- 1 Press the **Transfer** key in the upper display area. The other party is on hold and a dial tone sounds. The LCD indicator light flashes steadily.
- 2 Dial the DN to which the call is to be transferred.
- 3 When that number rings or a person answers, announce the call and then press the **Transfer** key to connect the calling party.
- 4 To return to the original call, if the transfer is incomplete, press the line (DN) key (next to the LCD indicator) to reconnect to the original call.

If the call is not answered after it is transferred, press the Goodbye key and then press the flashing extension.

### **Using the call park feature**

Use the call park feature to hold temporarily (park) and retrieve a call from any telephone. Using call park does not tie up a line.

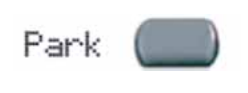

Park

- 1 To park a call to another extension, during an active call, press the **Park** key in the upper display area.
- 2 Look at the display. A System Park extension is displayed. Take a note of the number.
- 3 Press the **Park** key.
- 4 Go to any phone and retrieve the call by dialing the System Park number that was displayed.

Carrier VoIP Nortel IP Phone 2004 User Guide (CICM) NN10300-009 09.01 Standard 4 July 2008

## **While away from your desk**

This section describes features to use when you are away from your desk.

### **Forwarding calls**

Follow this procedure to forward calls to another IP Phone when you are away from your desk.

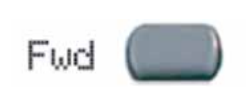

- 1 To activate Call Forward, without lifting the handset, press the **Forward** key in the upper display area.
- $\begin{array}{c|c|c|c|c} \hline \bullet & \bullet & \bullet \end{array}$

Fwd

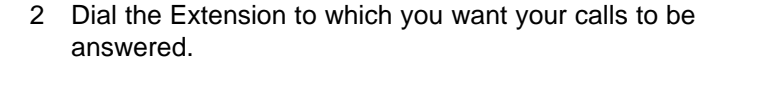

3 Press the **Forward** key. An icon next to the label on the feature key will appear on your display.

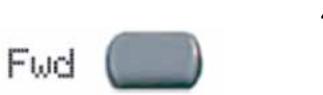

4 To deactivate Call Forward, press the **Forward** key (the icon disappears). To reactivate Call Forward, press the Forward key twice.

Copyright © 2008 Nortel Networks

# **Conference calls**

This section describes features that enable conversations between more than two people.

### **Setting up a conference call**

The conference feature enables you to add up to five people to an established call (either internal or external). Follow this procedure to engage in a conference call.

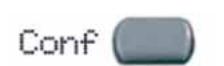

- 1 While on a call, press the **Conference** key in the upper display area to place the party on hold. You receive a dial tone.
- $*$  0  $\sqrt{ }$

Conf (

- 2 Dial the number of the person you want to add to the conference call. You can talk privately to the person you are adding at this time to announce the conference.
- 3 Press the **Conference** key a second time to conference all parties.
- 4 Repeat the step to include up to a total of six people.

If you make a mistake dialing, or the party does not want to be included in the conference, Press the extension key on which the conference is being held and you will be reconnected to the conference.

#### **Using the call join feature**

If you are talking with a person and have another person on hold (on another line), you can join both parties into a conference call.

#### **62** Conference calls

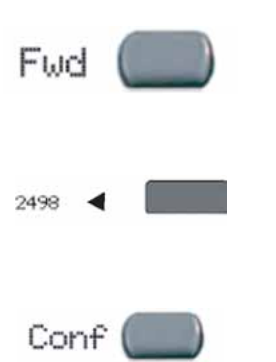

- 1 While on a call, press the **Conference** key in the upper display area.
- 2 Press the extension key that has the number of the person you want to connect to your current call.
- 3 Press the **Conference** key to join the person on hold to your conversation.

Carrier VoIP Nortel IP Phone 2004 User Guide (CICM) NN10300-009 09.01 Standard 4 July 2008

Copyright © 2008 Nortel Networks

# **Using the Inbox**

After you assign a feature key to the Inbox, the IP Phone 2004 logs all incoming calls to that key. The system logs the incoming key number, time and date, as well as the display shown on the IP Phone 2004 at the time of the incoming call. The information from the display can be captured only if the call lasts for more than two seconds.

If you have assigned an Inbox to a feature key and you miss an incoming call, an envelope icon is displayed in the top left corner of the top screen and a red light-emitting diode (LED) at the top of the set turns on. The icon disappears and the LED turns off when you retrieve the message.

Up to four feature keys can be used to monitor the Inbox.

View the logged calls by pressing the Inbox key.

The Inbox can store a maximum of 10 calls. When the maximum is reached, the oldest call is dropped. Calls appear in the list in the order in which they were received, with the most recent call at the top of the list. Use the up and down navigation keys to scroll through the list.

The Inbox call display consists of a time or date stamp, and a name or number. A time stamp appears beside calls you receive on the same day on which you view the Inbox. A date stamp appears beside calls that arrive prior to the day of viewing. If no name or number was extracted from the display, a No Details message appears.

The display tags the calls in the Inbox with a phone icon to the left of the Inbox screen. The off-hook icon means that you answered the call, whereas the on-hook icon means that you missed the call.

See [Figure 1 "IP Phone 2004" \(page 10\)](#page-9-0) for the location of the Inbox key.

#### **Navigation**

- ["Accessing the Inbox" \(page 64\)](#page-63-0)
- ["Viewing Inbox call information" \(page 64\)](#page-63-0)
- ["Storing a number from the Inbox" \(page 65\)](#page-64-0)
- ["Using the Inbox to make a call" \(page 65\)](#page-64-0)
- ["Resetting the Inbox" \(page 65\)](#page-64-0)

## <span id="page-63-0"></span>**Accessing the Inbox**

Follow this procedure to access and use the Inbox.

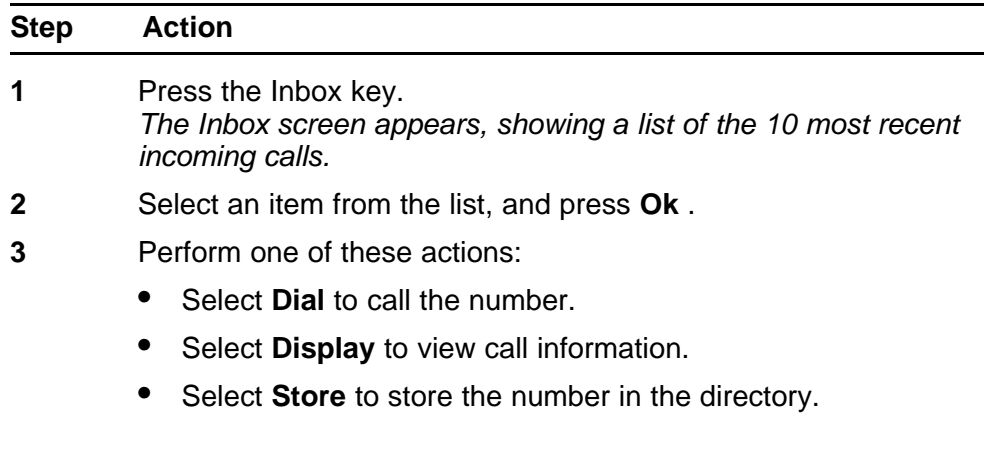

**--End--**

### **Viewing Inbox call information**

Follow this procedure to view the information about a call in the Inbox.

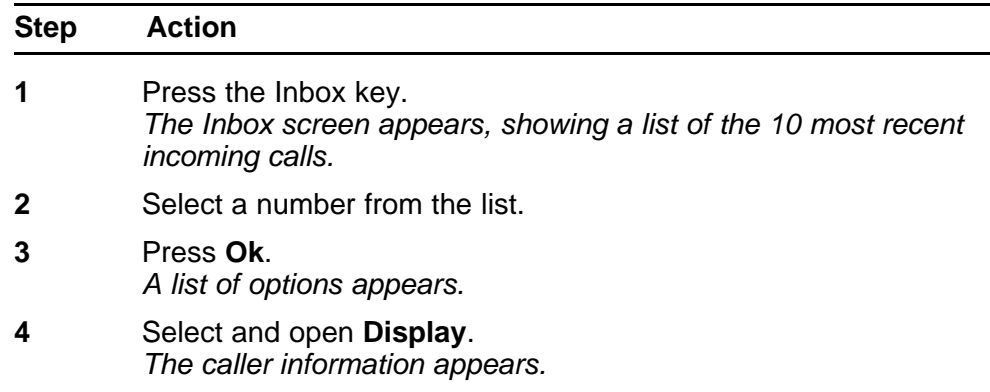

**--End--**

### <span id="page-64-0"></span>**Storing a number from the Inbox**

Follow this procedure to select a number from the Inbox and save it to the directory.

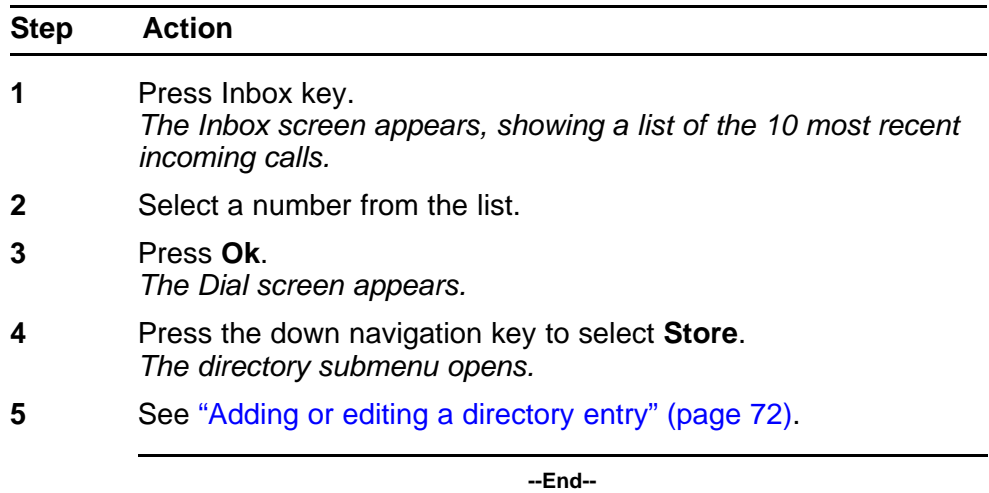

### **Using the Inbox to make a call**

Follow this procedure to make a call from within the Inbox.

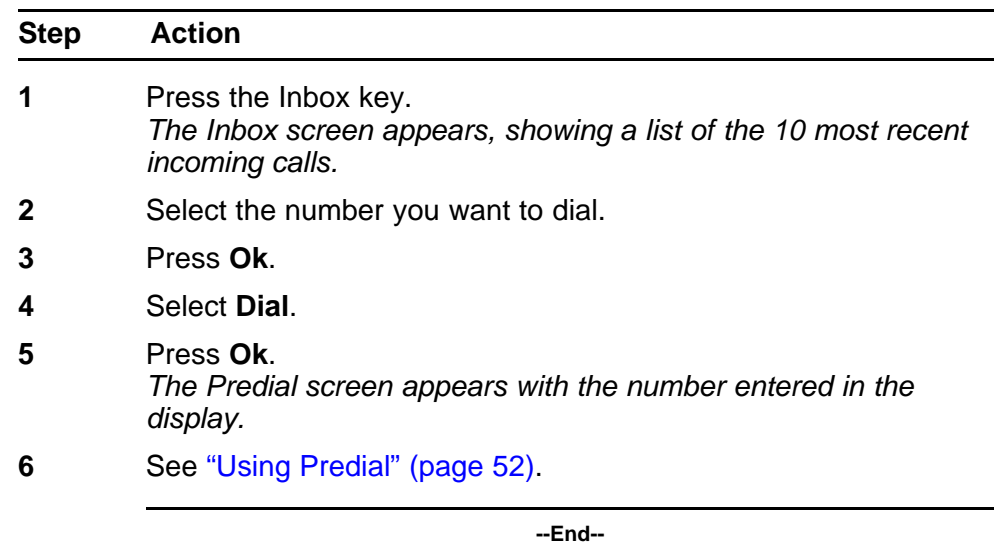

### **Resetting the Inbox**

Follow this procedure to delete the contents of the Inbox.

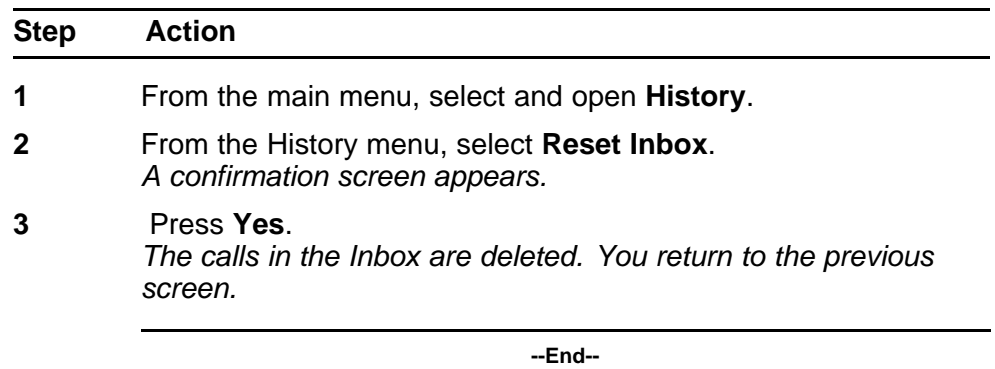

# **Using the Outbox**

After you assign a feature key to the Outbox, the IP Phone 2004 logs all outgoing calls to that DN. The system logs the outgoing key number, time, and date. If the duration of the call is longer than two seconds, the system captures the display as it appeared when the call was made.

You can assign only one feature key to the Outbox.

The Outbox can store a maximum of 10 calls. When the maximum is reached, the oldest call is dropped. Calls appear in the list in the order in which they were made, with the most recent call at the top of the list.

View the logged calls by pressing the Outbox key.

The Outbox call display consists of a time or date stamp and a name or number. A time stamp appears beside calls you make on the same day on which you view the Outbox. A date stamp appears beside calls that were made prior to the day of viewing. If no name or number was extracted from the display of the outgoing call, the number dialed appears. Use the navigation keys to scroll through the list. The list does not wrap around.

See [Figure 1 "IP Phone 2004" \(page 10\)](#page-9-0) for the location of the Outbox key.

Follow the procedures in this section to use the Outbox feature.

#### **Navigation**

- ["Accessing the Outbox" \(page 68\)](#page-67-0)
- ["Viewing Outbox call information" \(page 68\)](#page-67-0)
- ["Storing a number from the Outbox" \(page 68\)](#page-67-0)
- ["Using the Outbox to make a call" \(page 69\)](#page-68-0)
- ["Resetting the Outbox" \(page 69\)](#page-68-0)

### <span id="page-67-0"></span>**Accessing the Outbox**

Follow this procedure to access and use the Outbox.

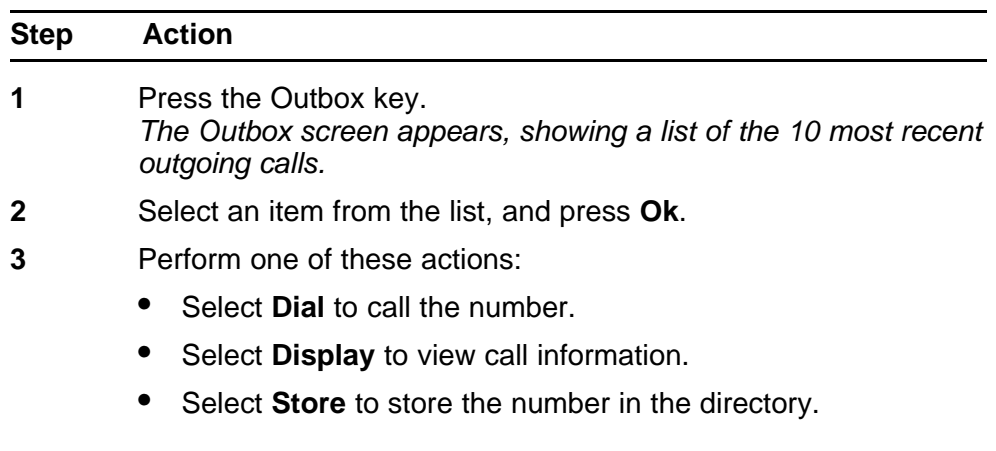

**--End--**

## **Viewing Outbox call information**

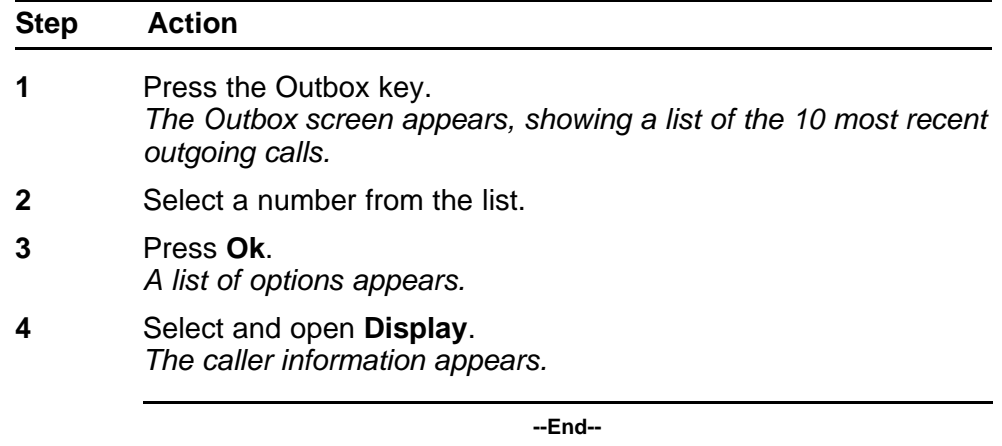

### **Storing a number from the Outbox**

Follow this procedure to select a number from the Outbox and store it in the directory.

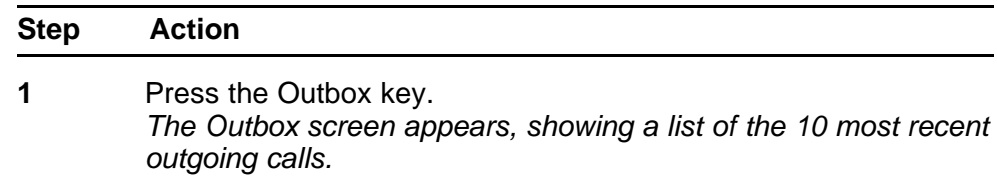

<span id="page-68-0"></span> Select a number from the list. Press **Ok**. *The Dial screen appears.* Press the down navigation key to select **Store**. *The directory submenu appears.* See ["Adding or editing a directory entry" \(page 72\)](#page-71-0).

**--End--**

### **Using the Outbox to make a call**

Follow this procedure to make a call from within the Outbox.

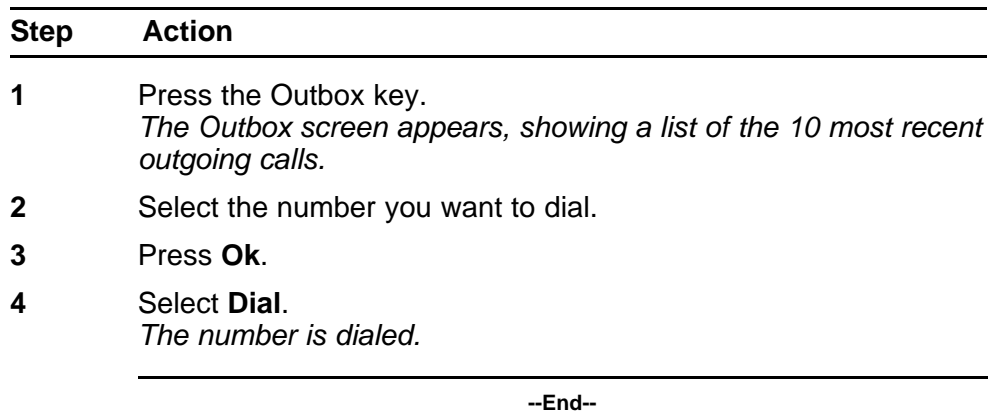

### **Resetting the Outbox**

Follow this procedure to delete the contents of the Outbox.

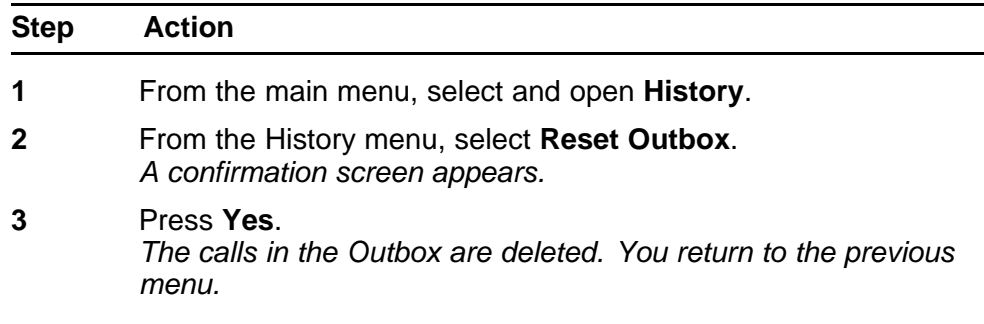

**--End--**

Copyright © 2008 Nortel Networks

## <span id="page-70-0"></span>**Additional features and controls**

### **Using the dialpad to enter text**

Follow this procedure to use the dialpad to enter text.

#### **Use the Symbol key to enter special characters**

A flashing cursor appears in the display when you can enter text on the screen.

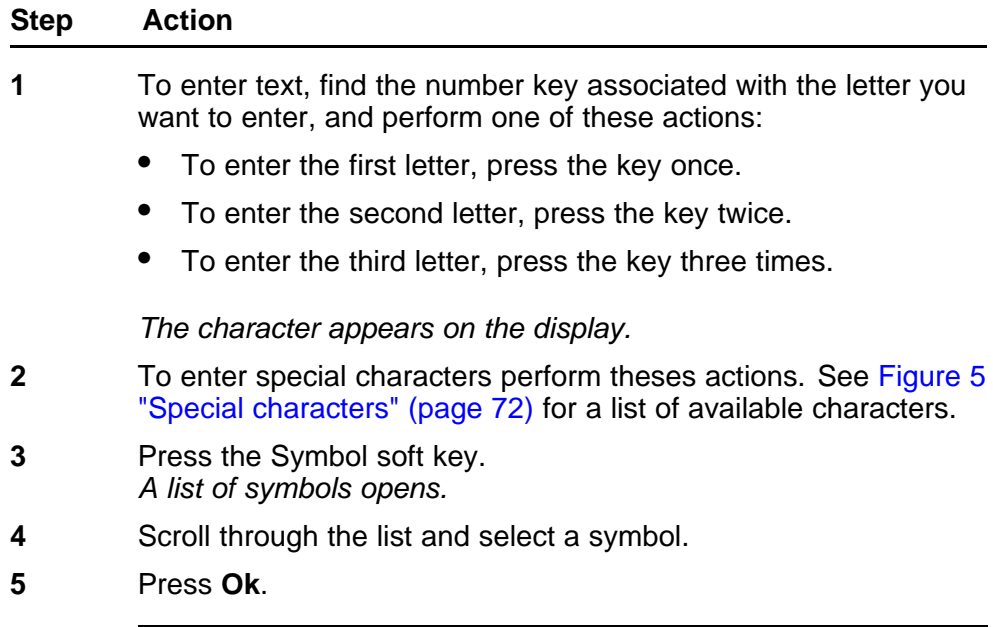

**--End--**

#### **Procedure job aid**

<span id="page-71-0"></span>**Figure 5 Special characters**

```
Key 1 Nothing<br>Key 2 A À À À À À À À Æ B C Ç a à á â ã ä ä æ b c ç 2<br>Key 3 D E È É Ë F d e è é ê ë f 3<br>Key 4 G H I Í I I g h i i í î ï 4<br>Key 5 J K L j k l 3
Key 5 - KNATO<br>
Key 6 - MNNOOÓÔÔΘωπηñοὸόδδοδ<br>
Key 7 - PQR Spqrs 7<br>
Key 8 - TƯÙỨŨƯ V tu ù ú ü v 8<br>
Key 9 - W X Y Ý Þ β Z w x y ý þ ÿ z 9<br>
Key 10 - ! " # $ % & ' { } 0 1 2 3 4 5 6
```
### **Using the directory**

Follow the procedures in this section to use the directory feature.

#### **Navigation**

- "Adding or editing a directory entry" (page 72)
- ["Deleting an entry from the directory" \(page 73\)](#page-72-0)
- ["Making a call using the directory" \(page 74\)](#page-73-0)

#### **Adding or editing a directory entry**

Follow this procedure to add an entry to the directory. The directory stores a maximum of 16 entries.

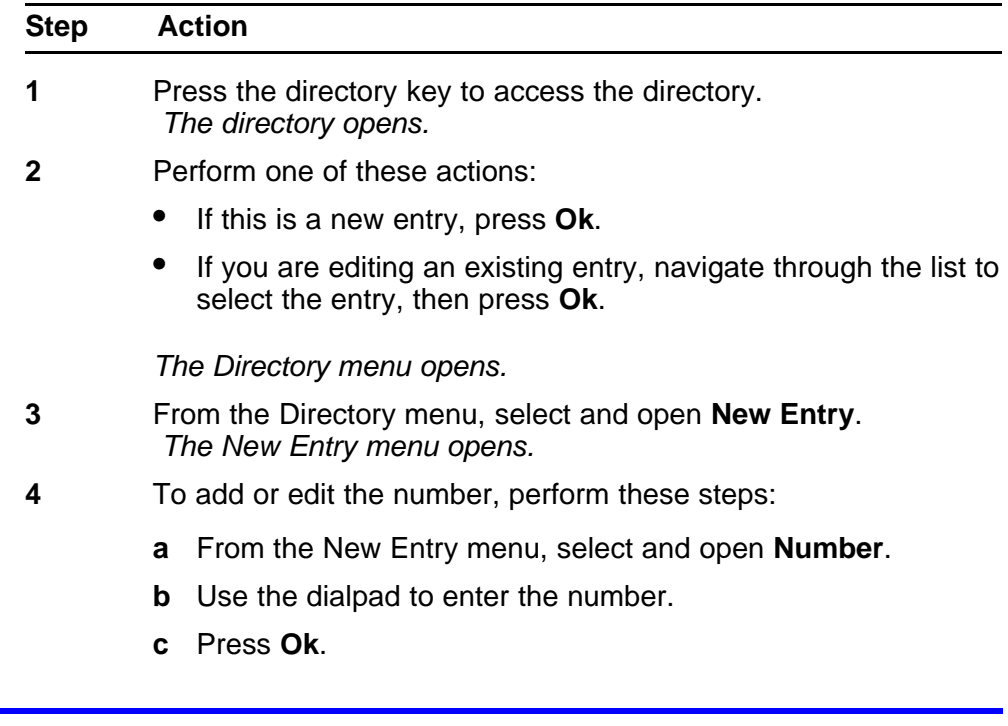
*The number is entered in the directory, and you return to the New Entry menu.*

- **5** To add or edit the surname, perform these steps:
	- **a** From the New Entry menu, select and open **Surname**.
	- **b** Use the dialpad to enter the surname.
	- **c** Press **Ok**.

*The surname is entered in the directory, and you return to the New Entry menu.*

- **6** To add or edit the first name, perform these steps:
	- **a** From the New Entry menu, select and open **First Name**.
	- **b** Use the dialpad to enter the first name.
	- **c** Press **Ok**.

*The first name is entered in the directory, and you return to the New Entry menu.*

- **7** When you finish entering or editing the information, select **Save**. *You are asked to confirm the action.*
- **8** Perform one of these actions:
	- To save, press **Yes**.
	- To edit the information, press **No**. The Resume Editing? message appears. Press **Yes** to edit the information. Press No to exit the directory without saving the information.

**--End--**

#### **Deleting an entry from the directory**

Follow this procedure to delete an entry from the directory.

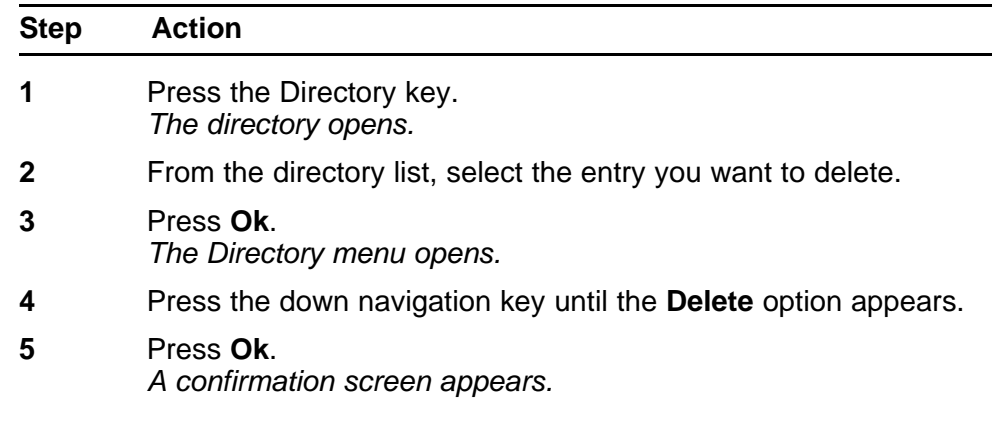

**6** Press **Ok** and then press **Yes** to confirm the action.

**--End--**

#### **Making a call using the directory**

Follow this procedure to make a call from within the directory.

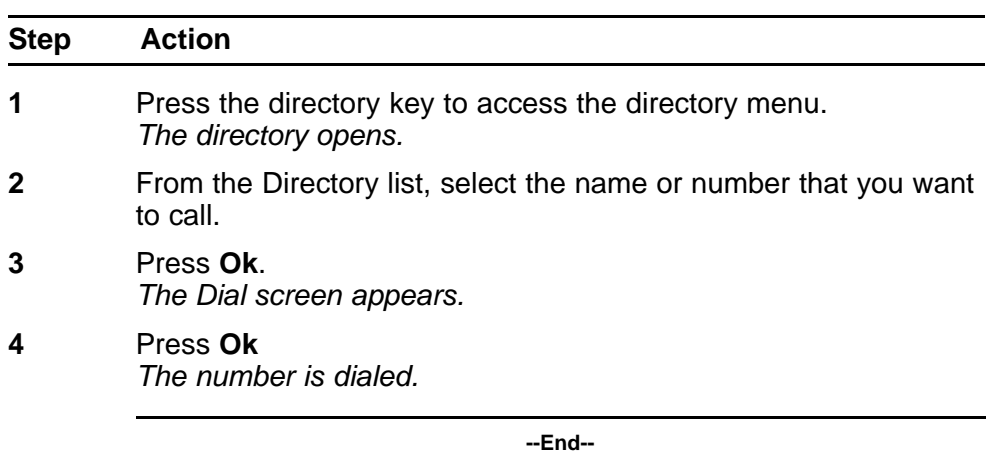

# **Softkey functionality**

Softkey functionality allows access to a small subset of Centrex features on Nortel IP Phone 2004 softkeys, located below the main display and to the right of the Menu softkey. For an example, see [Figure 6 "Softkeys on](#page-74-0) [IP Phone" \(page 75\)](#page-74-0).

The administrator has the ability to change, enable, or disable the softkeys. The default features for these softkeys are Transfer, Forward, and Conference. The softkeys can be utilized when you are not navigating the CICM menus.

The features must be provisioned on the LINE to be displayed on the softkeys. For a LINE that does not have an m522 extension module, the softkey features reside on the first 14 feature keys. For a LINE that has one m522 extension module, the softkey features reside on keys 1 to 36. For a line that has two m522 extension modules, the softkey features reside on keys 1 to 58.

For more information, see Softkey Enhancement in *Nortel CICM IP Phones Fundamentals, (NN10300-135)*.

#### <span id="page-74-0"></span>**Figure 6 Softkeys on IP Phone**

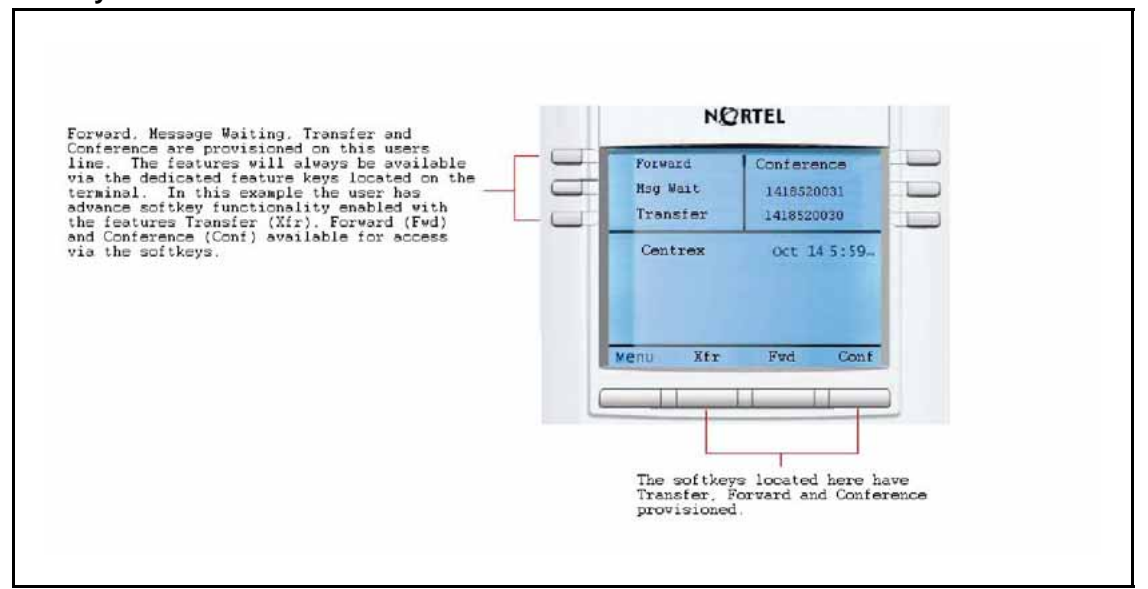

# **Volume Control Bar**

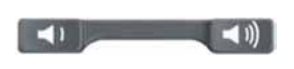

Use the Volume Control Bar to adjust the volume of the handset, speaker or ringer while active. Raise or lower the volume of each by pressing the right or left sides of the bar.

# **Selecting a ring tone**

Follow this procedure to select a ring tone.

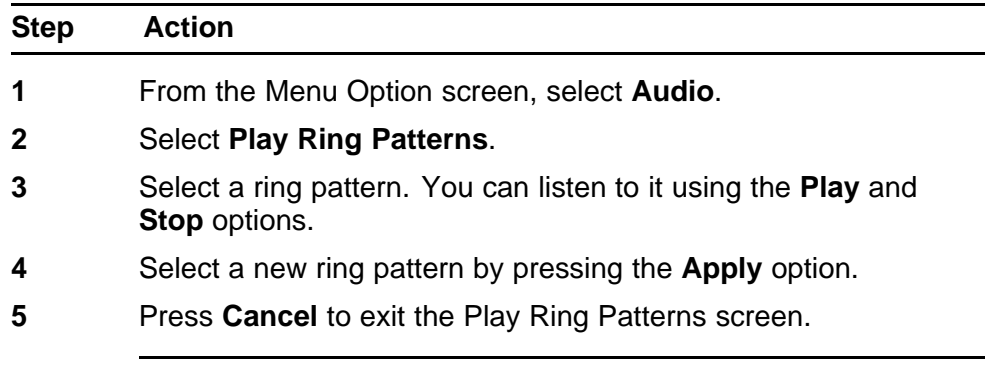

**--End--**

#### **LCD Indicator**

A steady indicator means that an extension or feature beside it is active. A flashing indicator means the line is on hold or the feature is in the process of being programmed.

# **Message Waiting Lamp**

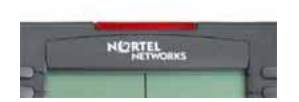

The light bar at the top of your telephone illuminates with a steady light to indicate a new Voice Mail message(s) is waiting.

You access Message Waiting by pressing the Message Waiting feature provisioned on one of the feature keys in the upper display area. If you have not provisioned a **Message Waiting** key, access your Voice Mail by dialing your Voice Mail system.

# **Accessories**

# **IP Phone Key Expansion Module**

The Nortel IP Phone Key Expansion Module (KEM) is an optional hardware module that provides additional line appearances and feature keys on your IP Phone 2004. You can connect up to two KEMs to your IP Phone 2004, providing a total of 44 additional keys; 22 keys per KEM.

For more information about the IP Phone Key Expansion Module, consult the*Nortel IP Phone Expansion Module User Guide (CICM), (NN10300-011)*.

#### **78** Accessories

Carrier VoIP Nortel IP Phone 2004 User Guide (CICM) NN10300-009 09.01 Standard 4 July 2008

Copyright © 2008 Nortel Networks

. Download from Www.Somanuals.com. All Manuals Search And Download.

Download from Www.Somanuals.com. All Manuals Search And Download.

# Carrier VoIP Nortel IP Phone 2004 User Guide (CICM)

Copyright © 2008 Nortel Networks All Rights Reserved.

Release: CICM 10.1 Publication: NN10300-009 Document status: Standard Document revision: 09.01 Document release date: 4 July 2008

To provide feedback or to report a problem in this document, go to www.nortel.com/documentfeedback.

#### www.nortel.com

Printed in Canada, the United States of America, and the United Kingdom

#### LEGAL NOTICE

While the information in this document is believed to be accurate and reliable, except as otherwise expressly agreed to in writing NORTEL PROVIDES THIS DOCUMENT "AS IS" WITHOUT WARRANTY OR CONDITION OF ANY KIND, EITHER EXPRESS OR IMPLIED. The information and/or products described in this document are subject to change without notice.

Nortel, the Nortel logo, Business Made Simple and the Globemark are trademarks of Nortel.

All other trademarks are the property of their respective owners.

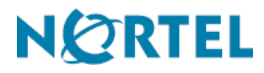

Free Manuals Download Website [http://myh66.com](http://myh66.com/) [http://usermanuals.us](http://usermanuals.us/) [http://www.somanuals.com](http://www.somanuals.com/) [http://www.4manuals.cc](http://www.4manuals.cc/) [http://www.manual-lib.com](http://www.manual-lib.com/) [http://www.404manual.com](http://www.404manual.com/) [http://www.luxmanual.com](http://www.luxmanual.com/) [http://aubethermostatmanual.com](http://aubethermostatmanual.com/) Golf course search by state [http://golfingnear.com](http://www.golfingnear.com/)

Email search by domain

[http://emailbydomain.com](http://emailbydomain.com/) Auto manuals search

[http://auto.somanuals.com](http://auto.somanuals.com/) TV manuals search

[http://tv.somanuals.com](http://tv.somanuals.com/)